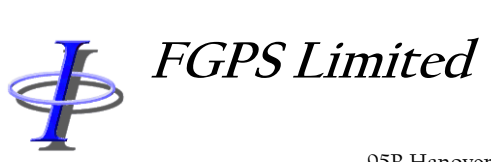

95B Hanover Terrace, Brighton, BN2 9SP, UK +44 (0)7793 611932 [office@fgps.com](mailto:office@fgps.com) [www.fgps.com](http://www.fgps.com/)

# **SeisPlan**

# **OPERATION MANUAL**

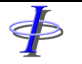

Release: 1.03 Date: 25 April 2022 **Page 2 of 57** 

#### **COPYRIGHT NOTICE**

Copyright © 2000-2022 by FGPS Ltd.

All rights reserved. No part of this manual shall be reproduced, stored in a retrieval system, or transmitted by any means, electronic, mechanical, photocopying, recording, or otherwise, without written permission from FGPS Limited. If this manual has been provided in electronic format permission is hereby granted to print one paper copy.

#### **DISCLAIMER**

No liability is assumed with respect to the information contained in this manual. Although every precaution has been taken in the preparation of this manual, FGPS assumes no responsibility for errors or omissions. Neither is any liability assumed for damages resulting from the use of information contained herein.

#### **TECHNICAL SUPPORT**

Support for licensed users on any topics covered in this manual and for the use of the software described herein may be obtained from:

Email: [support@fgps.com](mailto:support@fgps.com)

# **FGPS Software Operation Manual**

Release: 1.03 25 April 2022 Date:

 $\ddot{\Phi}$ 

#### **TABLE OF CONTENTS**

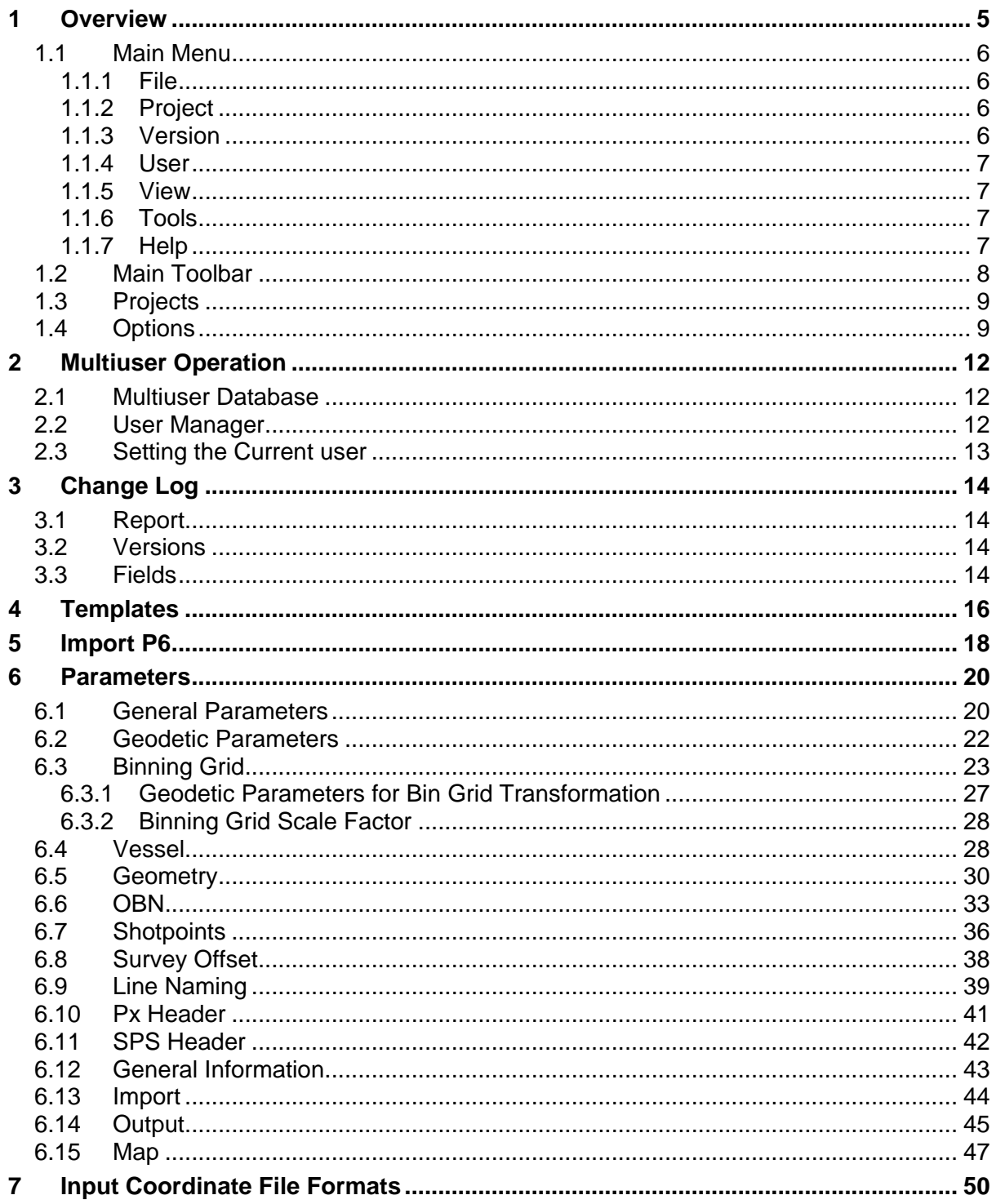

**SeisPlan** 

# **FGPS Software Operation Manual**

# **SeisPlan**

 $1.03$ Release: Date: 25 April 2022

\$

Page 4 of 57

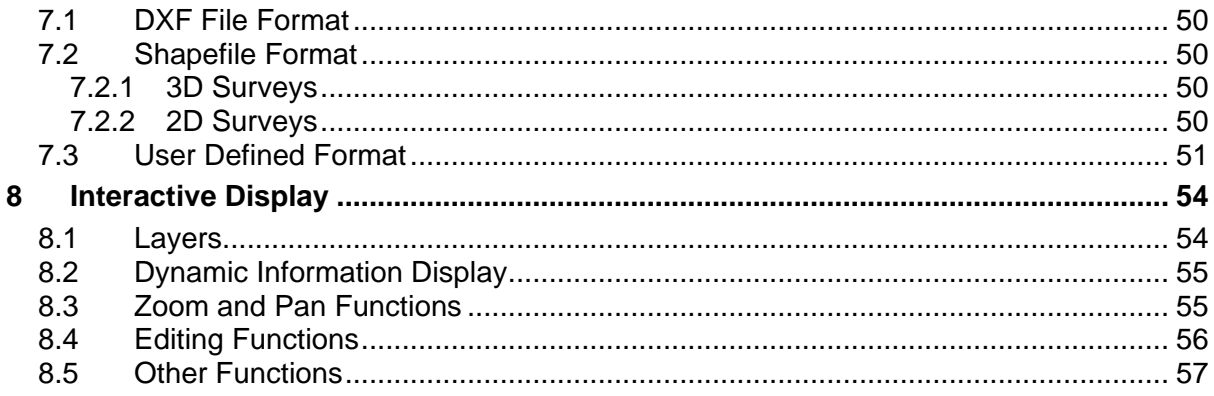

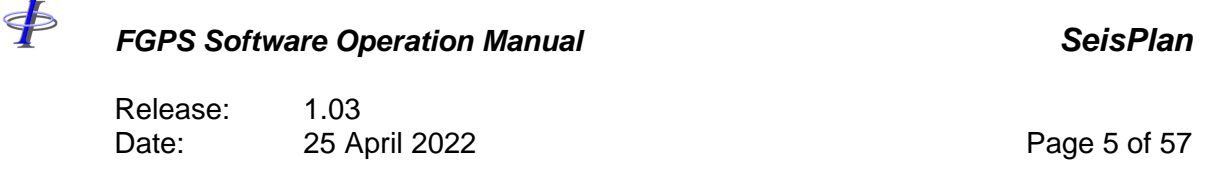

#### **1 OVERVIEW**

SeisPlan is a Microsoft Windows based software program for the creation of preplots for marine seismic surveys. It is designed to be used in a single or multi-user environment.

This manual describes the operational steps required to produce a full set of preplot outputs.

The installation and licensing of this program is documented separately from this manual.

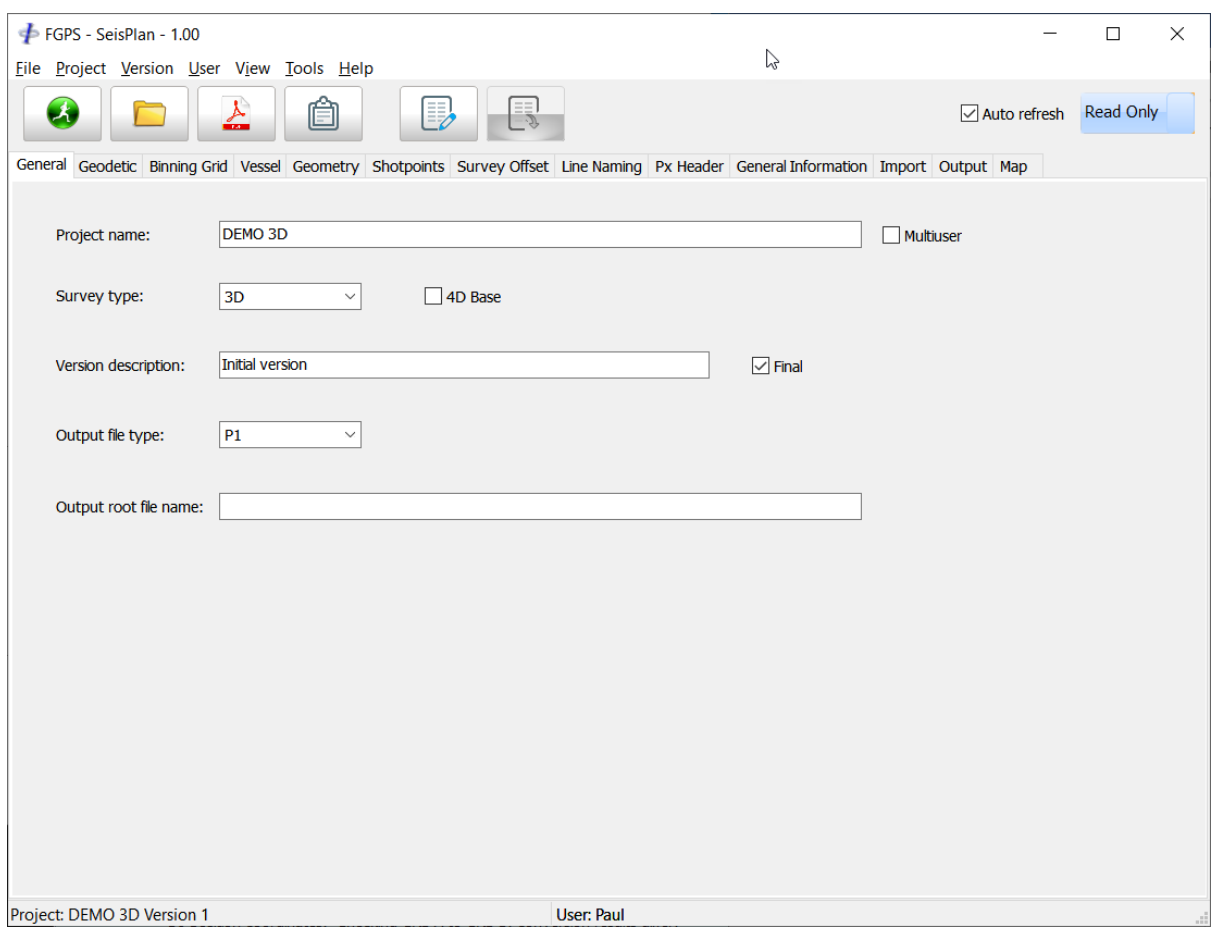

**Figure 1-1 – Main Window**

\$

# *FGPS Software Operation Manual SeisPlan*

Release: 1.03<br>Date: 25 A 25 April 2022 **Page 6 of 57** 

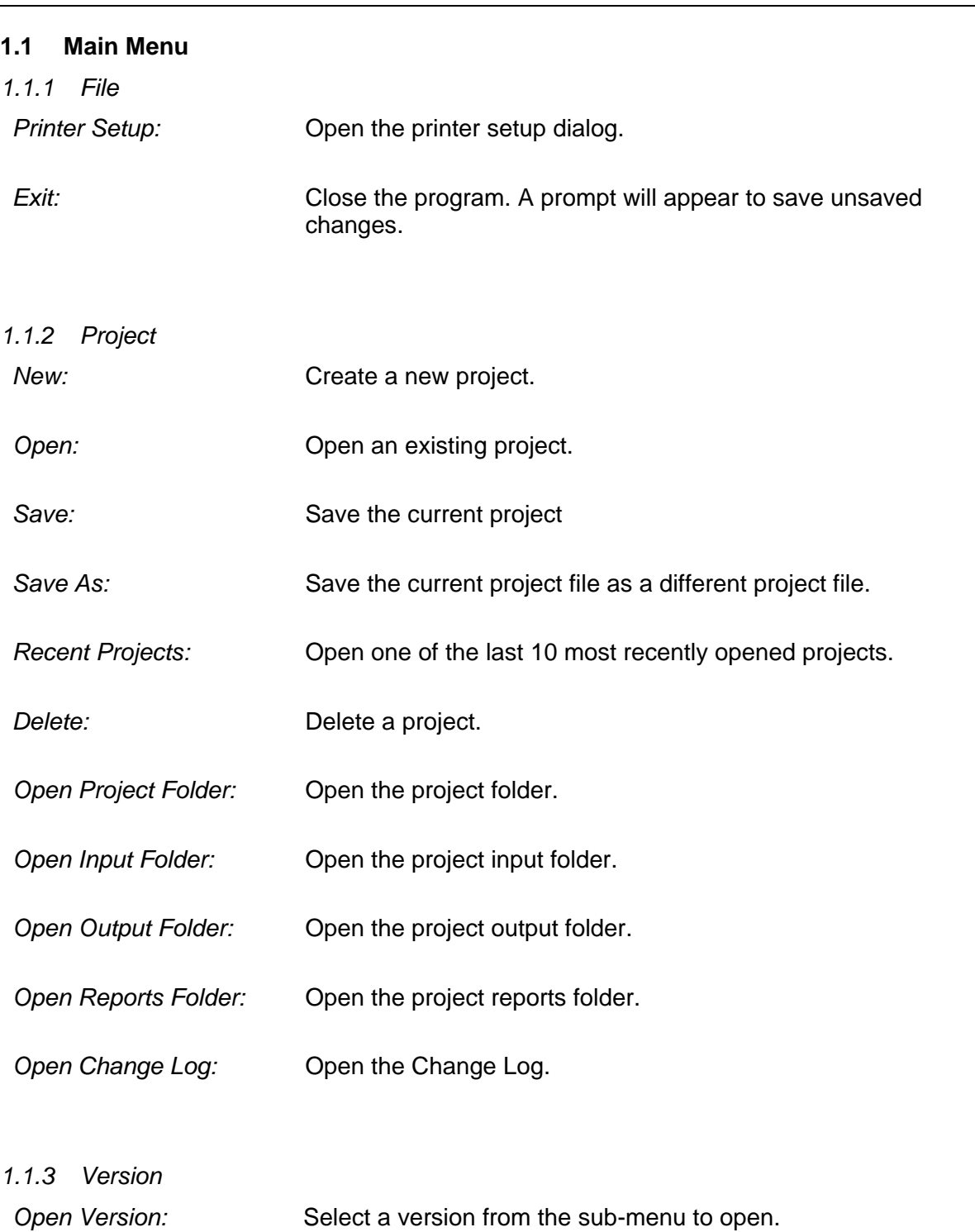

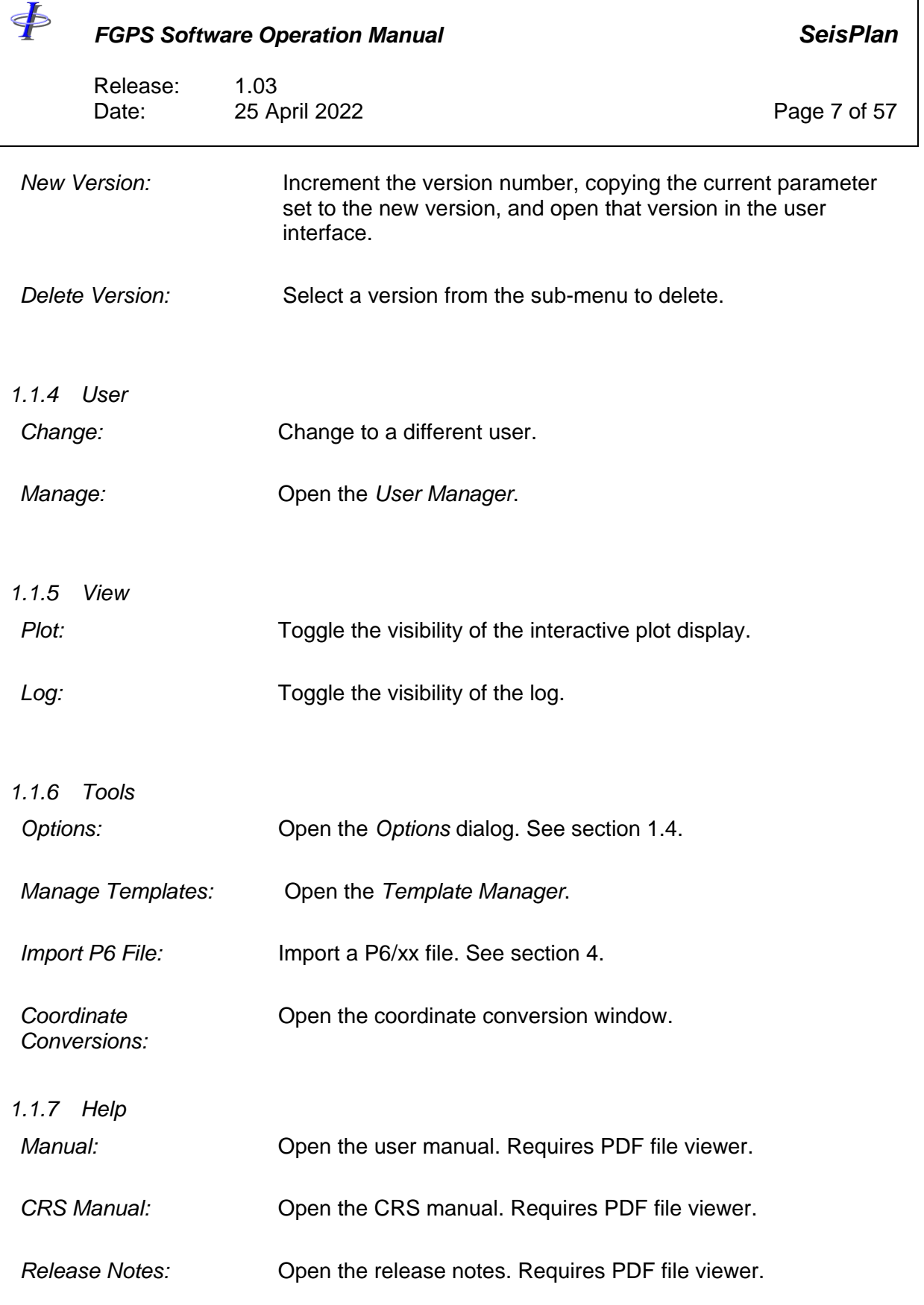

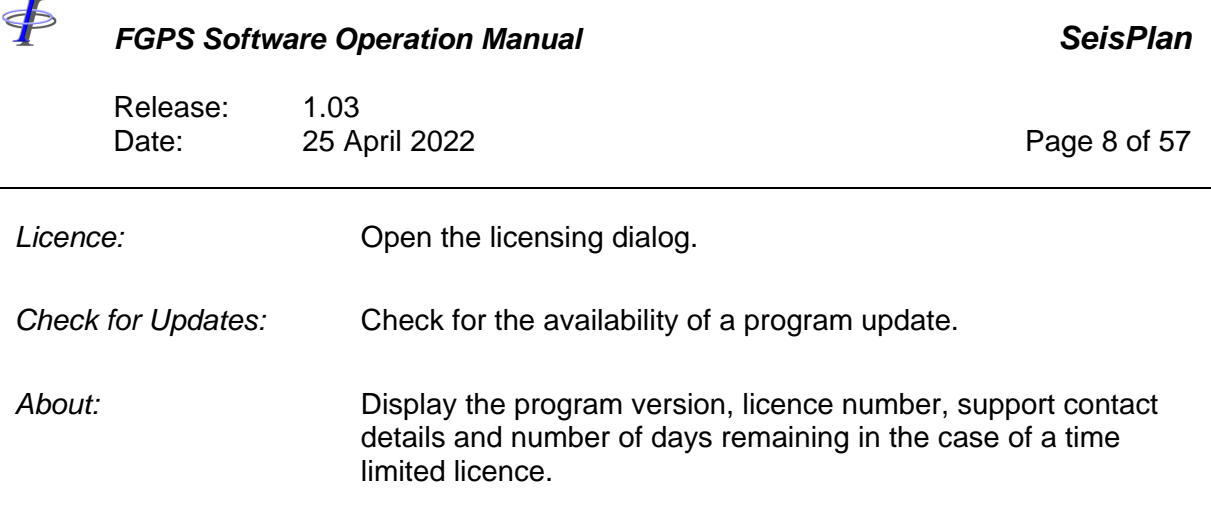

#### **1.2 Main Toolbar**

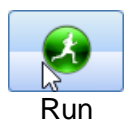

Run the preplot. Icon changes to red to indicate that the preplot has not been run since the last parameter change.

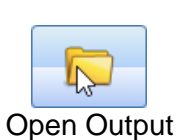

Open the specified project output folder in Windows Explorer.

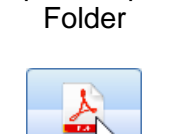

Open the PDF report using the default PDF viewer.

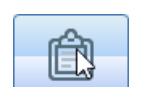

PDF Report

Open the text report.

Text Report

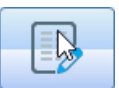

Open the input coordinate file for editing. The contents of this file will be records defining a polygon (3D surveys) or line waypoints (2D surveys).

Edit Input **Coordinate** File

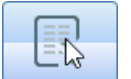

Save the input coordinate file(s). This button is only enabled if the polygon or line waypoint file has been interactively edited.

Save Input **Coordinate** File

<þ

#### *FGPS Software Operation Manual SeisPlan*

Release: 1.03 Date: 25 April 2022 **Page 9 of 57** 

#### <span id="page-8-1"></span>**1.3 Projects**

The project folder is the default location under which all project related files are maintained for a single preplot project. This folder is specified when creating a new project – *Project | New* – or saving the current project – *Project | Save As*.

The project folder for multiuser access must have full access permission for all users on the network.

The project name is hereinafter referred to as <*project\_name*>. The specified project folder is hereinafter referred to as <*project\_folder*>.

Geodetic parameters are saved to the database file <*project\_folder*>\*<Project Name>*.gpf

Computed sail lines and change logs are saved to the database file <*project\_folder*>\<*project\_name*>.db

All other parameters are saved to the file <*project\_folder*>\<*project\_name*>.spprj

The current project name is displayed in the status bar at the bottom of the main window.

When any parameter is changed, the user will be prompted to save the project when attempting to open a different project or exit the program.

#### <span id="page-8-0"></span>**1.4 Options**

From the main menu select *Tools | Options*.

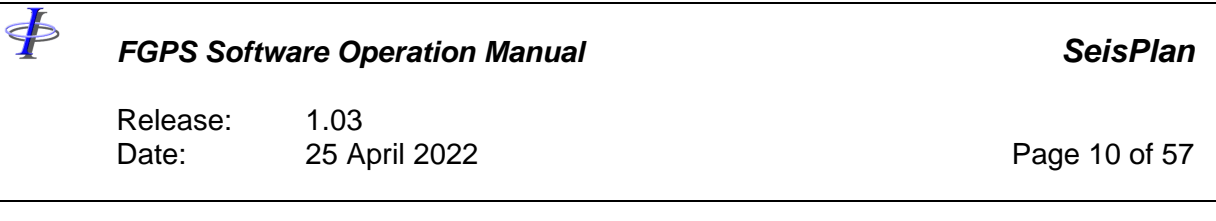

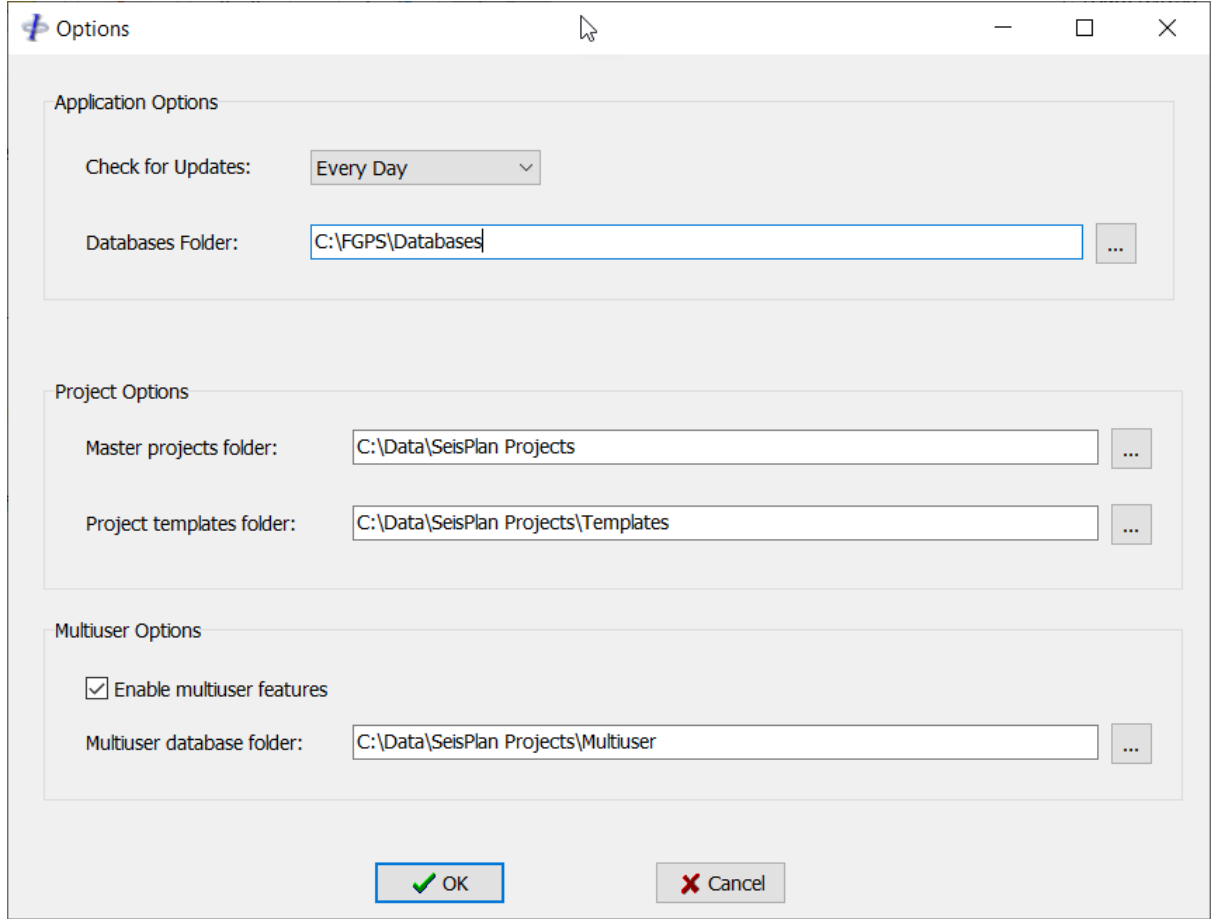

# **Figure 1-2 – Options**

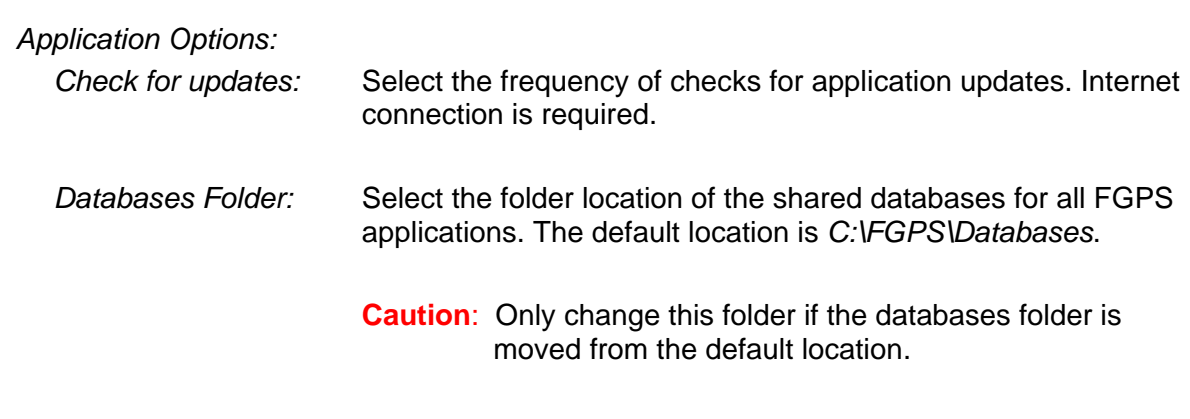

*Project Options:*

<span id="page-10-0"></span>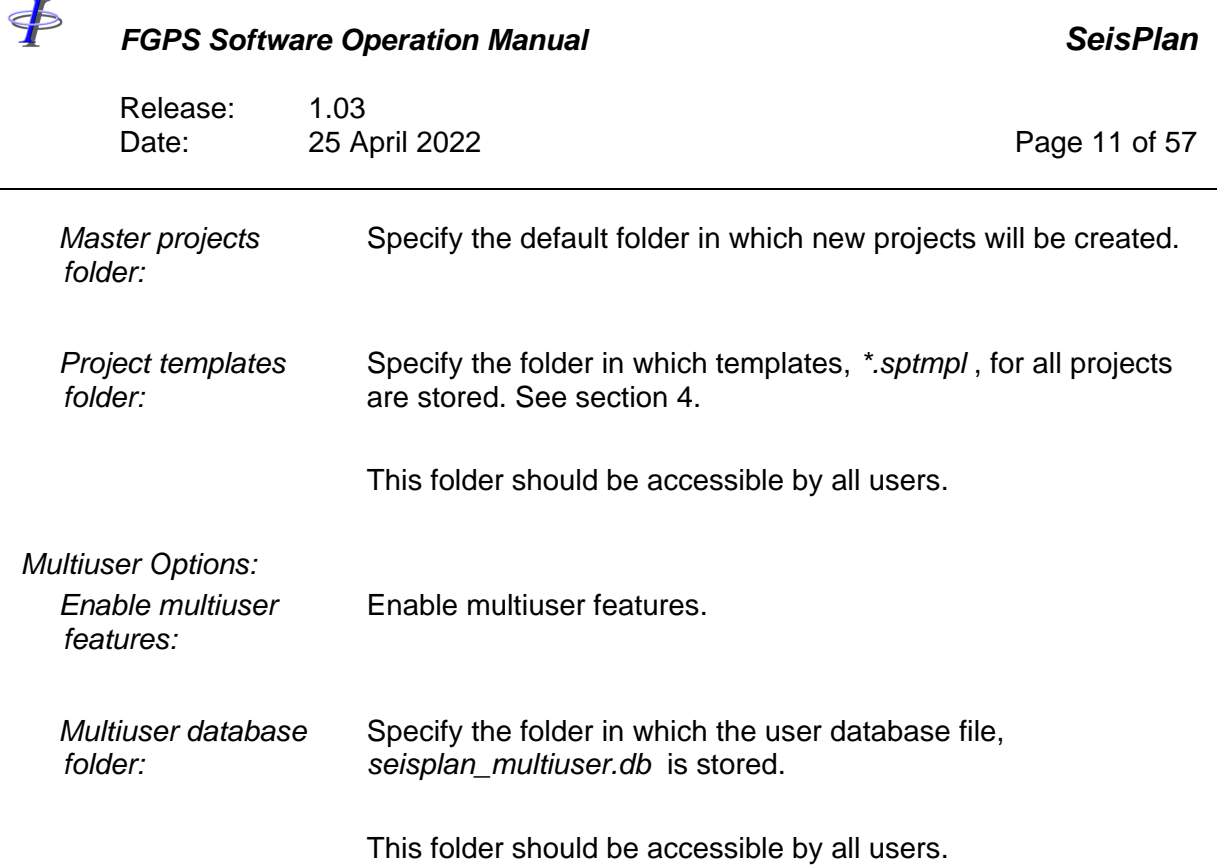

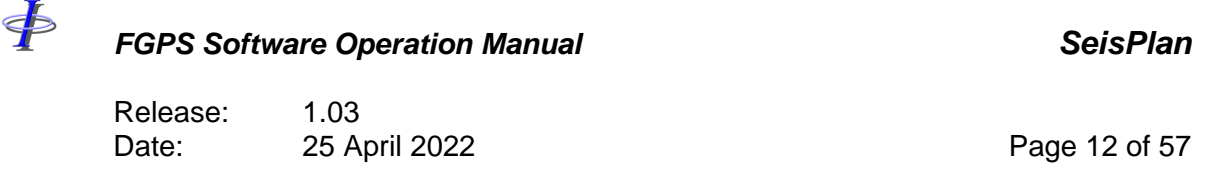

#### **2 MULTIUSER OPERATION**

SeisPlan may be used in both single user and multiuser modes. Before multiuser mode can be used at least one user must be set up in the *User Manager*.

#### **2.1 Multiuser Database**

The multiuser database contains the list of users. The folder location for this file can be set by selecting from the menu *Tools | Options*. This folder must have full access permission for all users on the network.

#### **2.2 User Manager**

From the main menu select *User | Manager*.

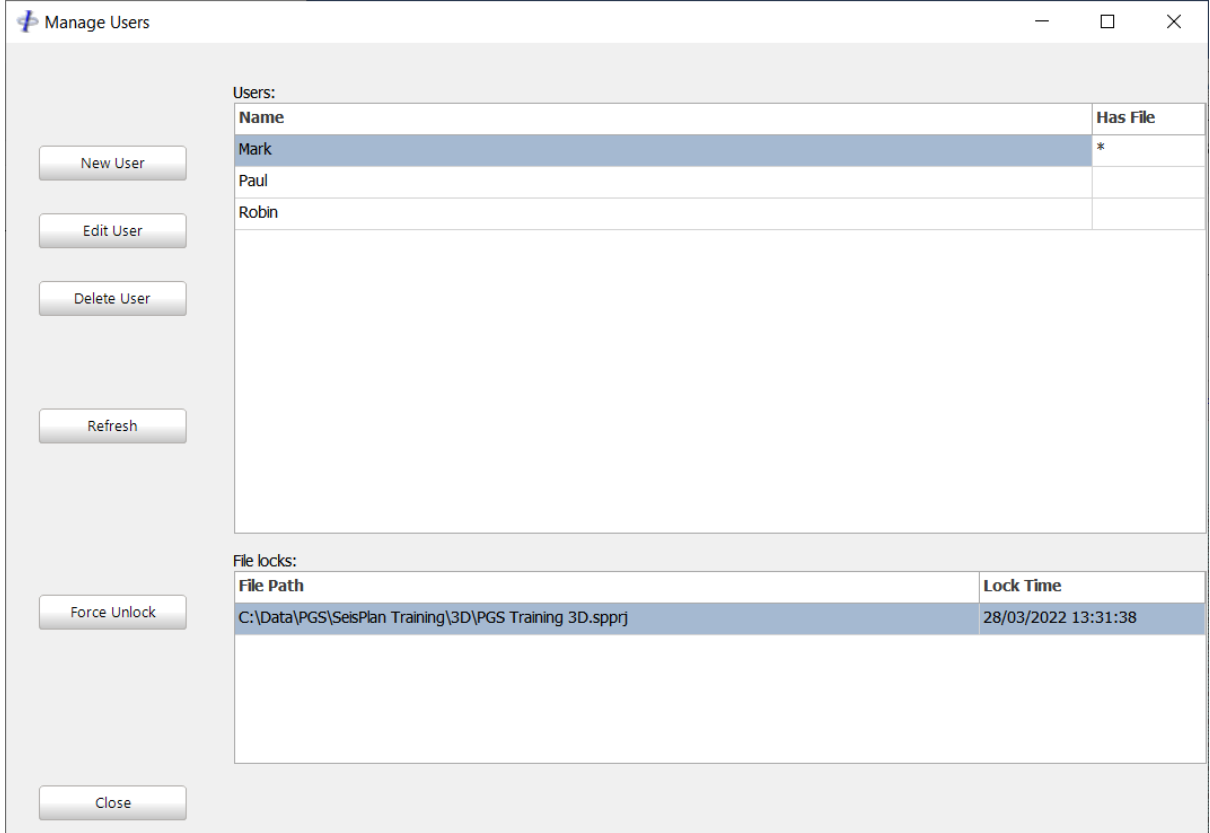

#### **Figure 2-1 – User Manager**

*New User:* Click to create a new user and enter a unique user name.

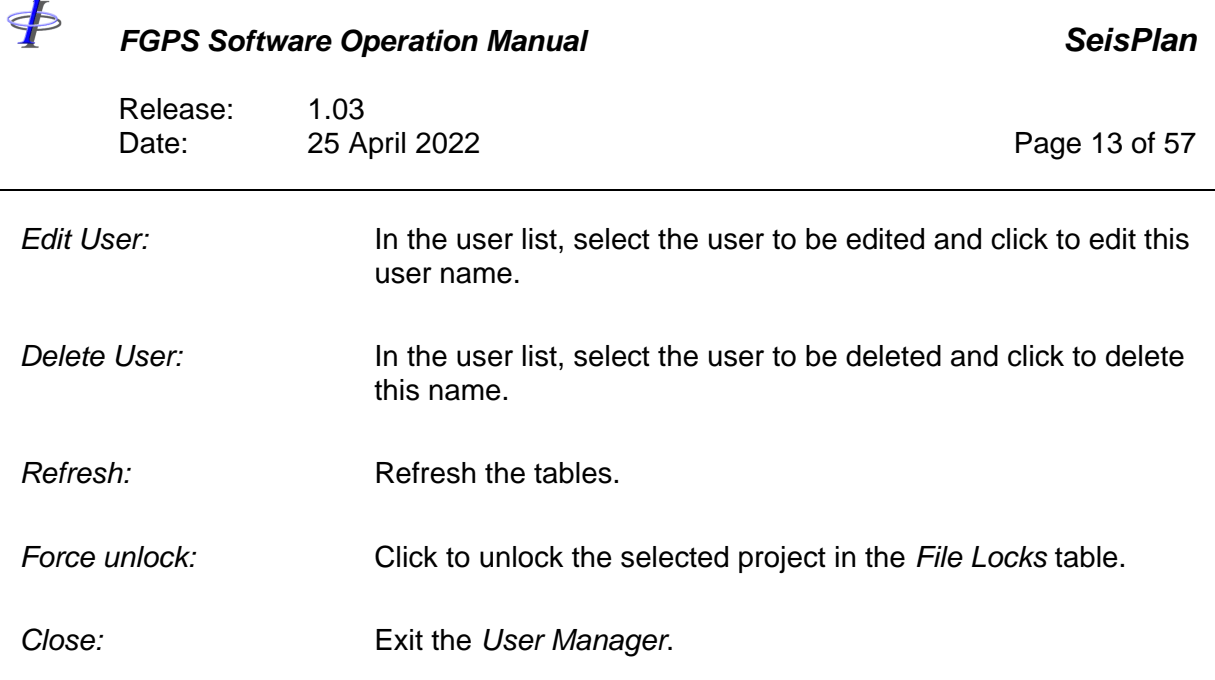

### **2.3 Setting the Current user**

To set the current user for the local machine, from the main menu select *User | Change*, and select the username from the list.

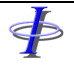

Release: 1.03 Date: 25 April 2022 Page 14 of 57

#### **3 CHANGE LOG**

| $\neq$ Change Log                    |                |                     |                      |                |                                              |                 | $\times$<br>$\Box$  |
|--------------------------------------|----------------|---------------------|----------------------|----------------|----------------------------------------------|-----------------|---------------------|
|                                      |                |                     | Project: DEMO 3D     |                |                                              |                 |                     |
|                                      | Version        | Section             | Change               | Old value      | New value                                    | <b>Username</b> | Timestamp           |
| Show changes from version:           | $\overline{2}$ | <b>Binning Grid</b> | extent mode          | Auto           | Manual                                       | Mark            | 29/03/2022 13:59:47 |
| Version 1<br>$\checkmark$            | $\overline{2}$ | <b>Binning Grid</b> | <b>i</b> offset      | $\mathbf 0$    | 100                                          | Mark            | 29/03/2022 13:59:47 |
|                                      | $\overline{2}$ | <b>Binning Grid</b> | j offset             | $\overline{0}$ | 500                                          | Mark            | 29/03/2022 13:59:47 |
|                                      | 2              | <b>Binning Grid</b> | i max                | $\bullet$      | 540                                          | Mark            | 29/03/2022 13:59:47 |
| $\sqrt{\ }$ Show changes to version: | $\overline{2}$ | <b>Binning Grid</b> | <i>i</i> max         | $\mathbf 0$    | 3200                                         | Mark            | 29/03/2022 13:59:47 |
|                                      | $\overline{2}$ | Vessel              | num streamers        | 6              | 8                                            | Mark            | 29/03/2022 15:01:19 |
| Version 3<br>$\checkmark$            | 2              | Output              | file                 |                | C:\Data\SeisPlan Test\D Paul                 |                 | 29/03/2022 13:50:40 |
|                                      | $\overline{2}$ | Map                 | coastline resolution | Medium         | High                                         | Paul            | 29/03/2022 07:39:58 |
|                                      | $\overline{2}$ | Map                 | coastline limits deg |                | Emin=0.00,Emax=0.00 Emin=-33.00,Emax=-2 Paul |                 | 29/03/2022 09:57:17 |
| Create Report                        |                |                     |                      |                |                                              |                 |                     |
| Close                                |                |                     |                      |                |                                              |                 |                     |

**Figure 3-1 – Change Log**

The change log records parameter changes in a project from its creation. Log entries are made every time the project is saved. The change log is saved in the project database file – see section [1.3.](#page-8-1)

To view the change log, from the main menu select *Project | Open Change Log*.

#### **3.1 Report**

Click the *Report* button to produce the change log report in PDF format which is saved in the folder <*project\_folder>\Reports*.

#### **3.2 Versions**

To view a sub-set of changes for a range of versions select the versions) from the version dropdown lists.

#### **3.3 Fields**

The following fields are presented for each entry:

*Version:* The version of the project in which the change was made.

*Section:* The parameter section in which the change was made.

 $\oint$ 

#### *FGPS Software Operation Manual SeisPlan*

Release: 1.03 Date: 25 April 2022 2001 20:30 Page 15 of 57

*Change:* The name of the parameter that was changed.

- *Old value:* The previous parameter value.
- *New value:* The new parameter value.

*Username:* The name of the user who made the change.

*Timestamp:* The date and time of the change.

Release: 1.03 Date: 25 April 2022 **Page 16 of 57** 

#### <span id="page-15-0"></span>**4 TEMPLATES**

 $\oint$ 

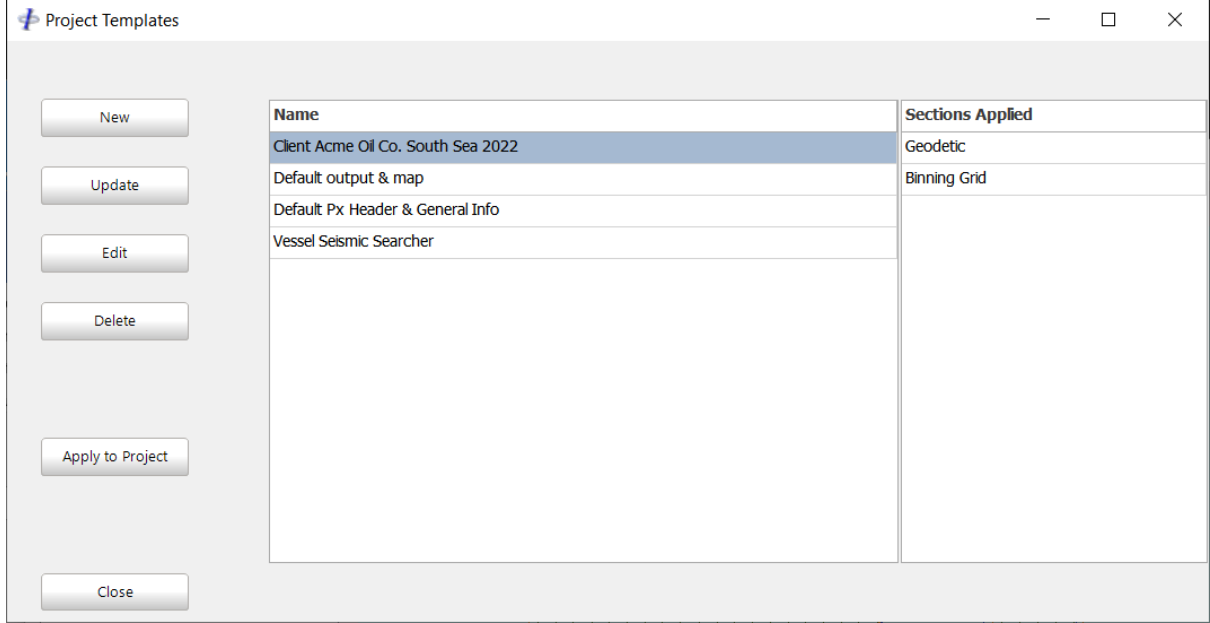

**Figure 4-1 – Templates**

Templates are used to save sets of parameters which may be applied to any project.

To open the *Template Manager*, from the main menu select *Tools | Manage Templates*.

The template manager controls are described as follows:

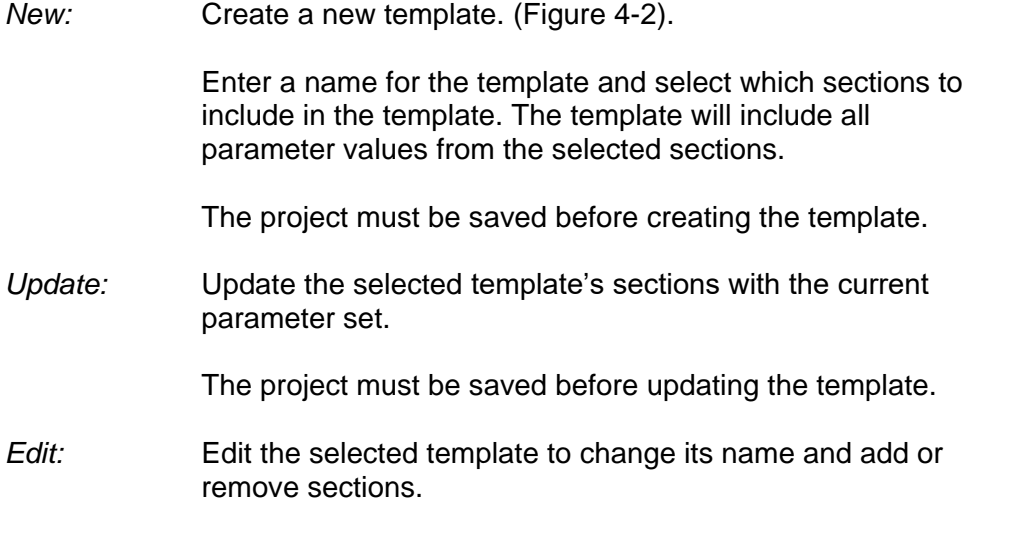

Release: 1.03 Date: 25 April 2022 **Page 17 of 57** 

 $\oint$ 

*Apply to project:* Apply the selected templates to the current project.

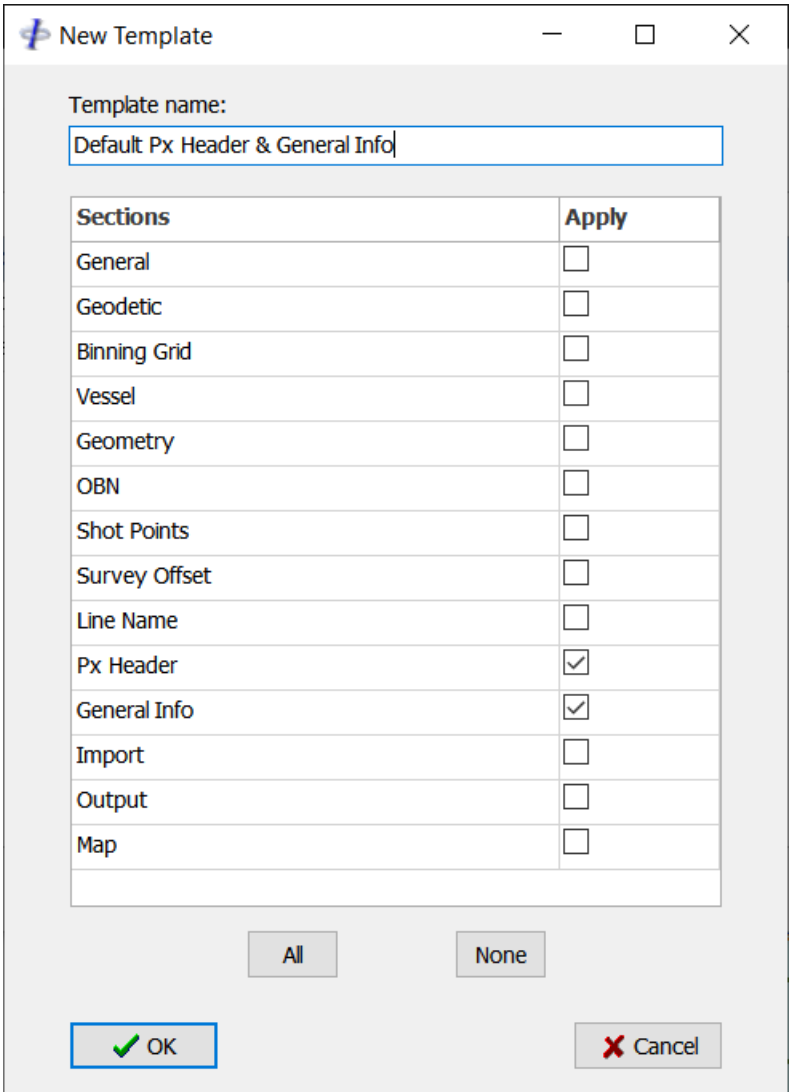

**Figure 4-2 – Create / Edit Template**

<span id="page-16-0"></span>The template settings are saved in the specified multiuser folder (multiuser mode) or the folder *<seisplan\_program\_folder>*\Project (single user mode).

The template files have the filename extension *sptmpl*.

\$

#### *FGPS Software Operation Manual SeisPlan*

Release: 1.03 Date: 25 April 2022 **Page 18 of 57** 

#### **5 IMPORT P6**

Binning grid parameters may be set by importing a P6/98 or P6/11. From the main menu select *Tools | Import P6 File*.

| $\neq$ Import P6 File                          |                      |                      |              | П        | $\times$ |
|------------------------------------------------|----------------------|----------------------|--------------|----------|----------|
| Select Items to Import                         |                      |                      |              |          |          |
| $\sqrt{\ }$ Bin grid transformation parameters |                      |                      |              |          |          |
| <b>Parameter Name</b>                          | <b>Current</b>       | <b>New Value</b>     | $\land$      |          |          |
| <b>Transformation Method</b>                   | $I = J + 90^{\circ}$ | $I = J + 90^{\circ}$ |              |          |          |
| Origin I                                       | $\bf{0}$             | $\mathbf 0$          |              |          |          |
| Origin J                                       | $\bf{0}$             | $\mathbf{0}$         |              |          |          |
| Origin E                                       | 411847.264           | 405692.76            |              |          |          |
| Origin N                                       | 4244116.6395 4239055 |                      |              |          |          |
| <b>Increment I</b>                             | $\overline{2}$       | $\mathbf{1}$         |              |          |          |
| Increment J                                    | $\overline{2}$       | $\mathbf{1}$         |              |          |          |
| Bin width I                                    | 25                   | 25                   |              |          |          |
| Bin width J                                    | 6.25                 | 6.25                 |              |          |          |
| Grid bearing J-axis                            | 17.5                 | 17.5                 |              |          |          |
| Scale factor                                   | $\mathbf{1}$         | $\mathbf{1}$         | v            |          |          |
| $\boxed{\smile}$ Data extents (bin grid)       |                      |                      |              |          |          |
| <b>Parameter Name</b>                          | <b>Current</b>       | <b>New Value</b>     | $\wedge$     |          |          |
| Max I                                          | 738                  | 369                  |              |          |          |
| Max J                                          | 4324                 | 2162                 | $\checkmark$ |          |          |
|                                                |                      |                      |              |          |          |
| $\vee$ OK                                      |                      |                      |              | X Cancel |          |

**Figure 5-1 – Import P6**

<span id="page-17-0"></span>The import dialog displays the parameters in the file alongside the existing parameters. The import is divided into two sections, bin grid transformation and data extents. The user may select by checking the relevant checkboxes which of these parameter sets to import. See [Figure 5-1.](#page-17-0)

After importing the P6, the parameters are updated and those previously set to *Automatic* are change to *Manual*.

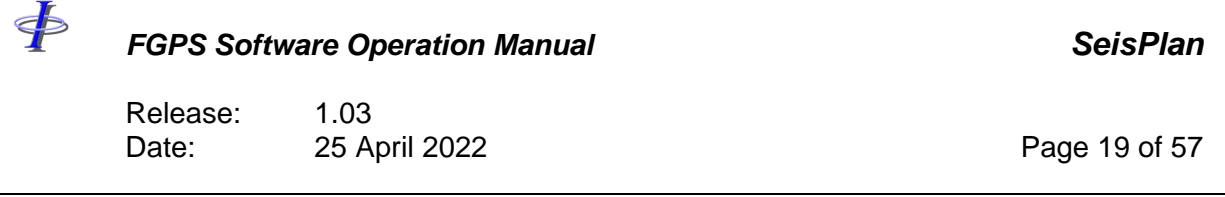

Once the import has been made, save the project to keep the changes.

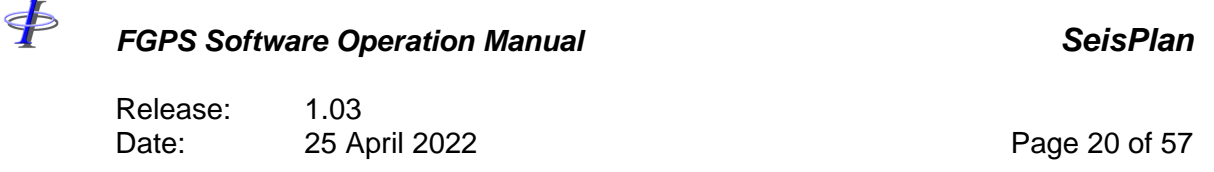

#### **6 PARAMETERS**

The parameters and settings required to define a run the preplot are divided into a number of pages, each accessible by clicking on the tabs below the main toolbar.

The parameters are defined in the tables in the following sections and are appliable to all survey types, or, only to the survey types listed in column two of the tables.

Geodetic definitions are described in section [6.2.](#page-21-0)

#### <span id="page-19-0"></span>**6.1 General Parameters**

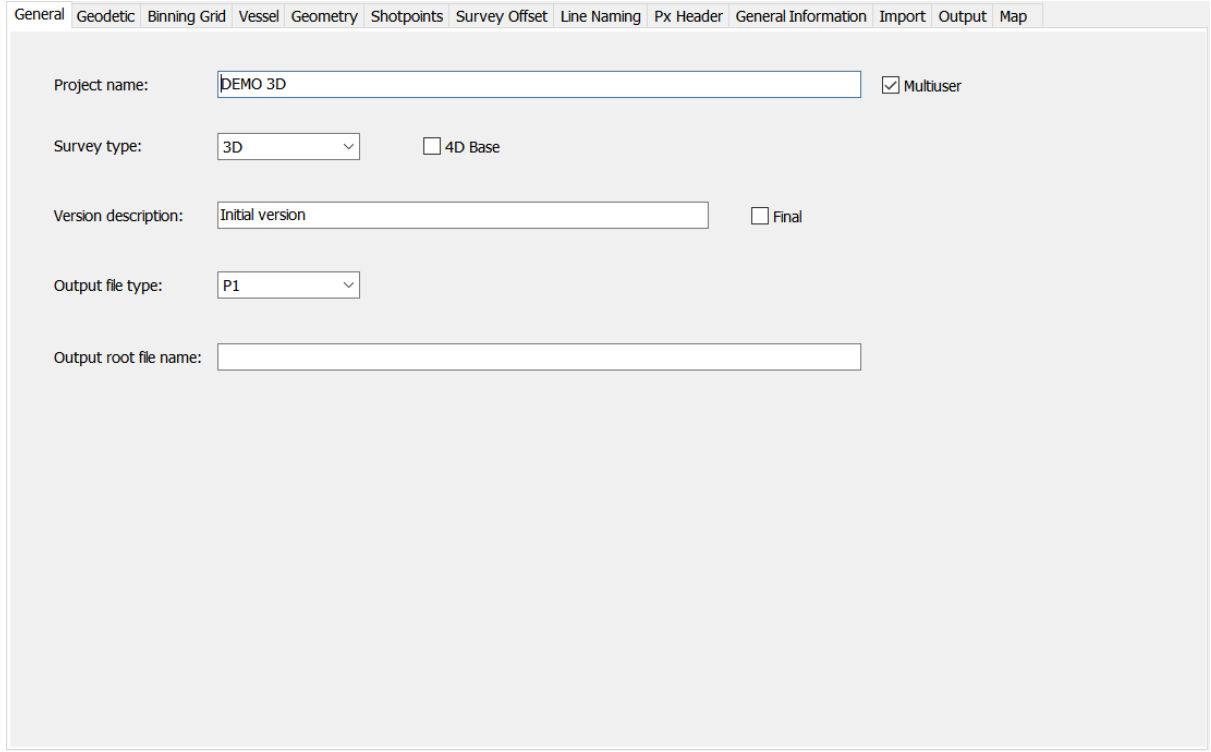

**Figure 6-1 – General Parameters**

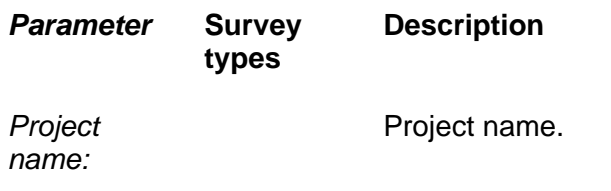

<þ *FGPS Software Operation Manual SeisPlan* Release: 1.03 Date: 25 April 2022 **Page 21 of 57** *Multiuser:* Set the project as multiuser. The project will be shared amongst users and will be subject to access permission rules. See section [0.](#page-10-0) **Survey type:** Select from:  $\bullet$  3D  $\bullet$  2D • OBN • 3D Segmented • Spiral • Circle • Coil When setting the survey type, some of parameters throughout the user interface may change according to the survey type. *4D baseline:* 3D, 3D Set this survey to 4D baseline. **Segmented** This option enables additional parameters in other sections. Sail lines will be calculated with layback and run-outs applied, in both the nominal and reciprocal directions. *Version*  Version description. *description: Final:* Check the checkbox to set this as the project version for which the deliverable outputs are produced. *Output file*  Select from: *type: P1:* output P1/90 and/or P1/11 *SPS S:* output SPS source *SPS R:* output SPS receiver *SPS Pair:* output SPS source and receiver. Only applies to *3D*, *3D Segmented* and *OBN* survey types. **SPS** *format:* Select from: *Revision 1.0 Revision 2.1*

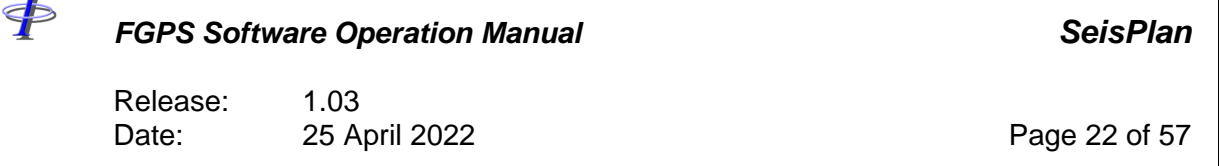

*Output root file name:*

Ŧ

Enter the output root file name.

#### <span id="page-21-0"></span>**6.2 Geodetic Parameters**

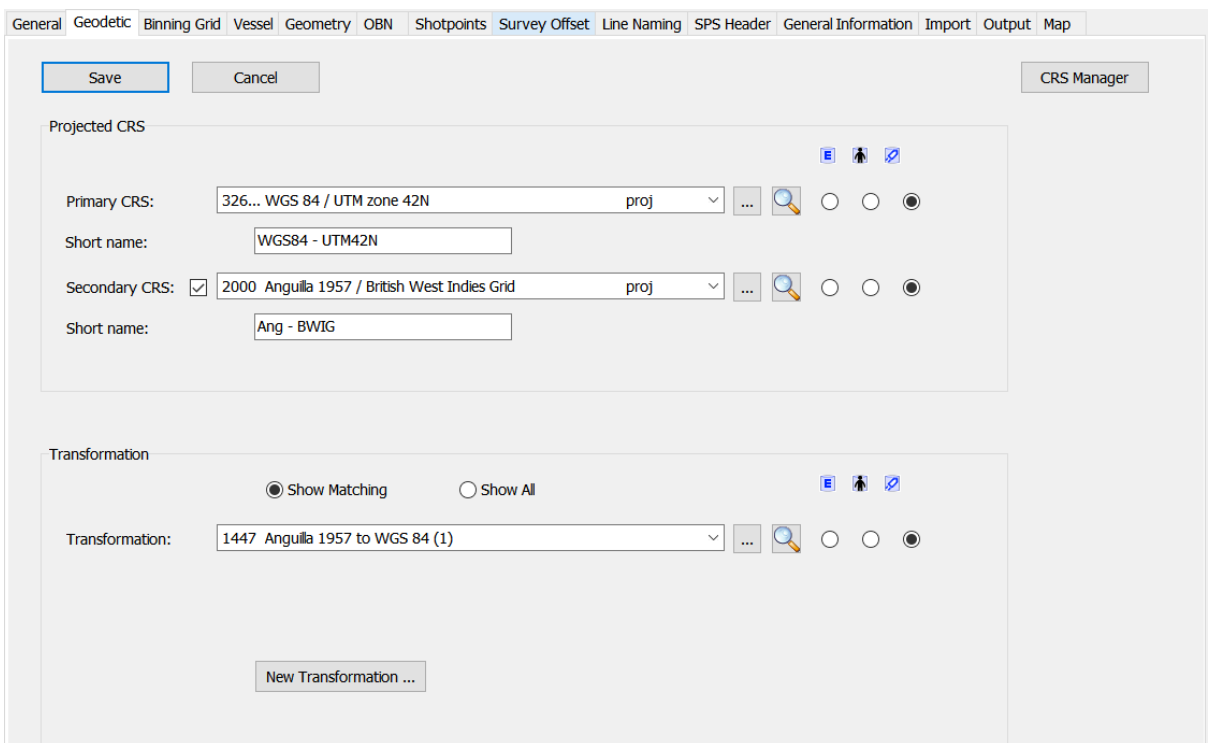

#### **Figure 6-2 – Geodetic**

<span id="page-21-1"></span>Geodetic parameters, with the exception of the binning grid parameters are specified in the *Geodetic Parameters* page.

To edit the parameters, click the *Edit* button. The page will appear with additional controls enabled as shown in [Figure 6-2](#page-21-1) below.

E Select from the EPSG database.

m Select from the User database.

 $\overline{\mathcal{O}}$ Select from the Working database.

*Short name:* This name is used in the output file naming, Optional.

\$ *FGPS Software Operation Manual SeisPlan* Release: 1.03 Date: 25 April 2022 **Page 23 of 57** 

To save changes click the *Save button* then from the main menu select *Project | Save*.

The binning grid parameters are specified in the Binning Grid page. Refer to section [6.3.](#page-22-0) For details on the *CRS Manager* refer to the [CRS manual.](CRS_manual.PDF)

#### <span id="page-22-0"></span>**6.3 Binning Grid**

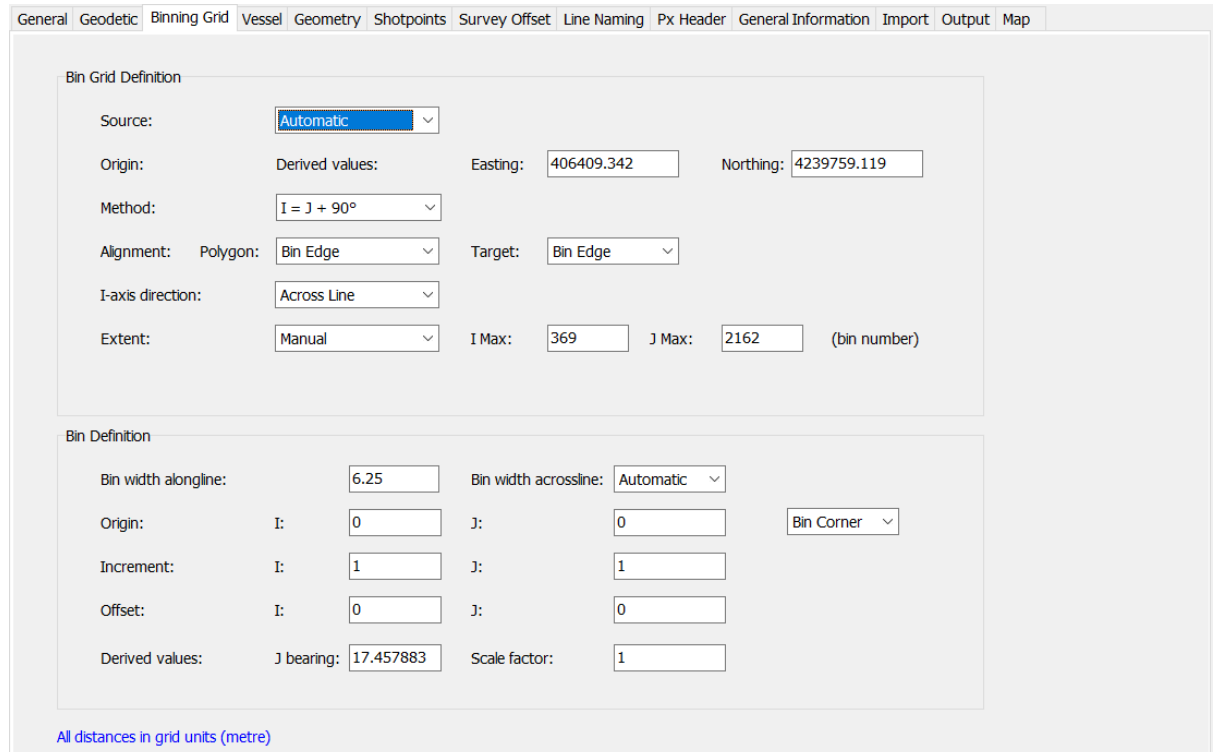

**Figure 6-3 – Binning Grid**

| <b>Parameter</b> | <b>Survey</b><br>types | <b>Description</b> |                                                                                        |  |  |  |  |
|------------------|------------------------|--------------------|----------------------------------------------------------------------------------------|--|--|--|--|
| Source:          | 3D, 3D<br>Segmented,   | Select from:       |                                                                                        |  |  |  |  |
|                  | <b>OBN</b>             |                    | Automatic: the bin grid origin is automatically calculated to<br>best fit the polygon. |  |  |  |  |
|                  |                        | Manual:            | the bin grid origin is specified.                                                      |  |  |  |  |

Release: 1.03<br>Date: 25 A 25 April 2022 **Page 24 of 57** 

\$

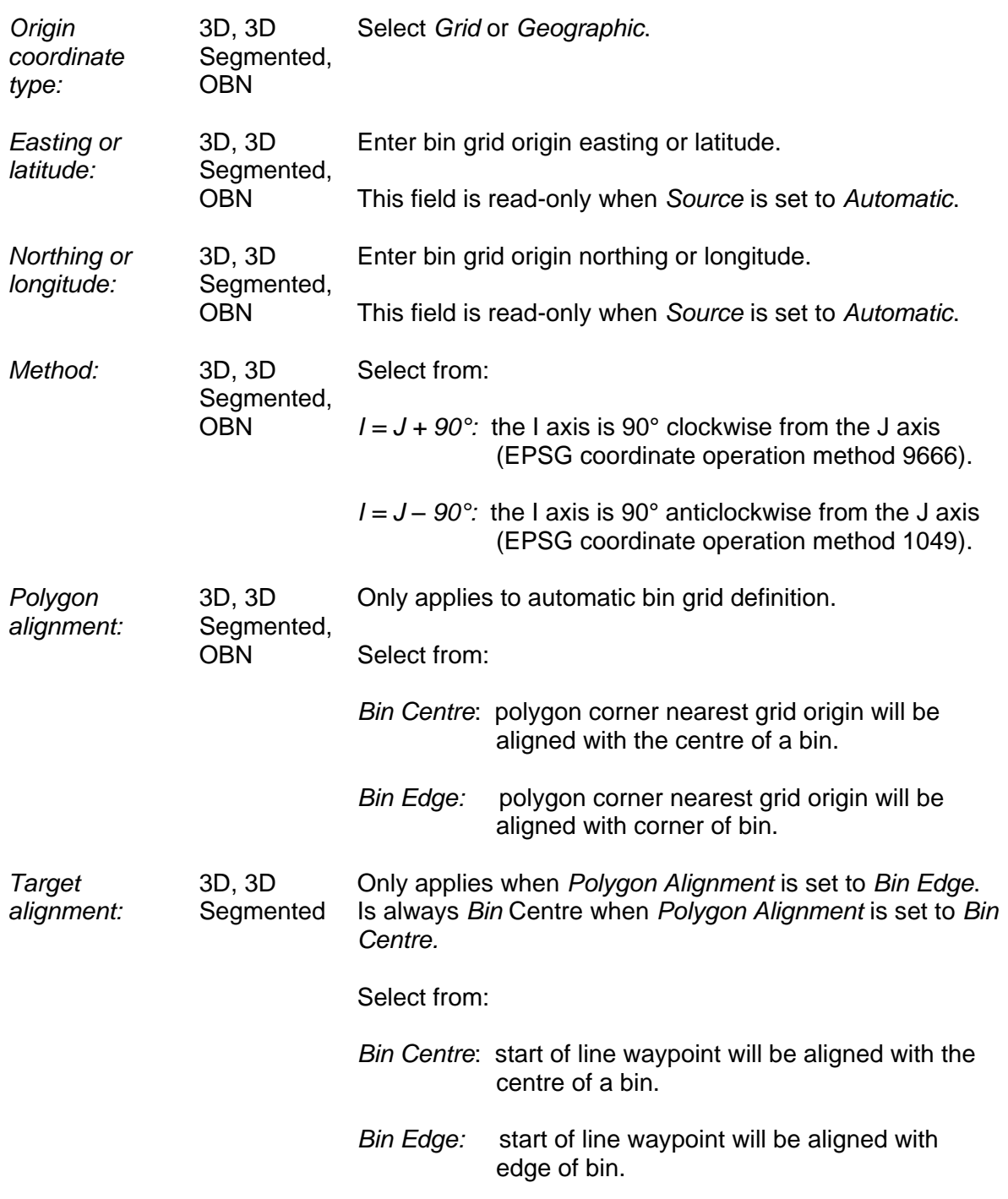

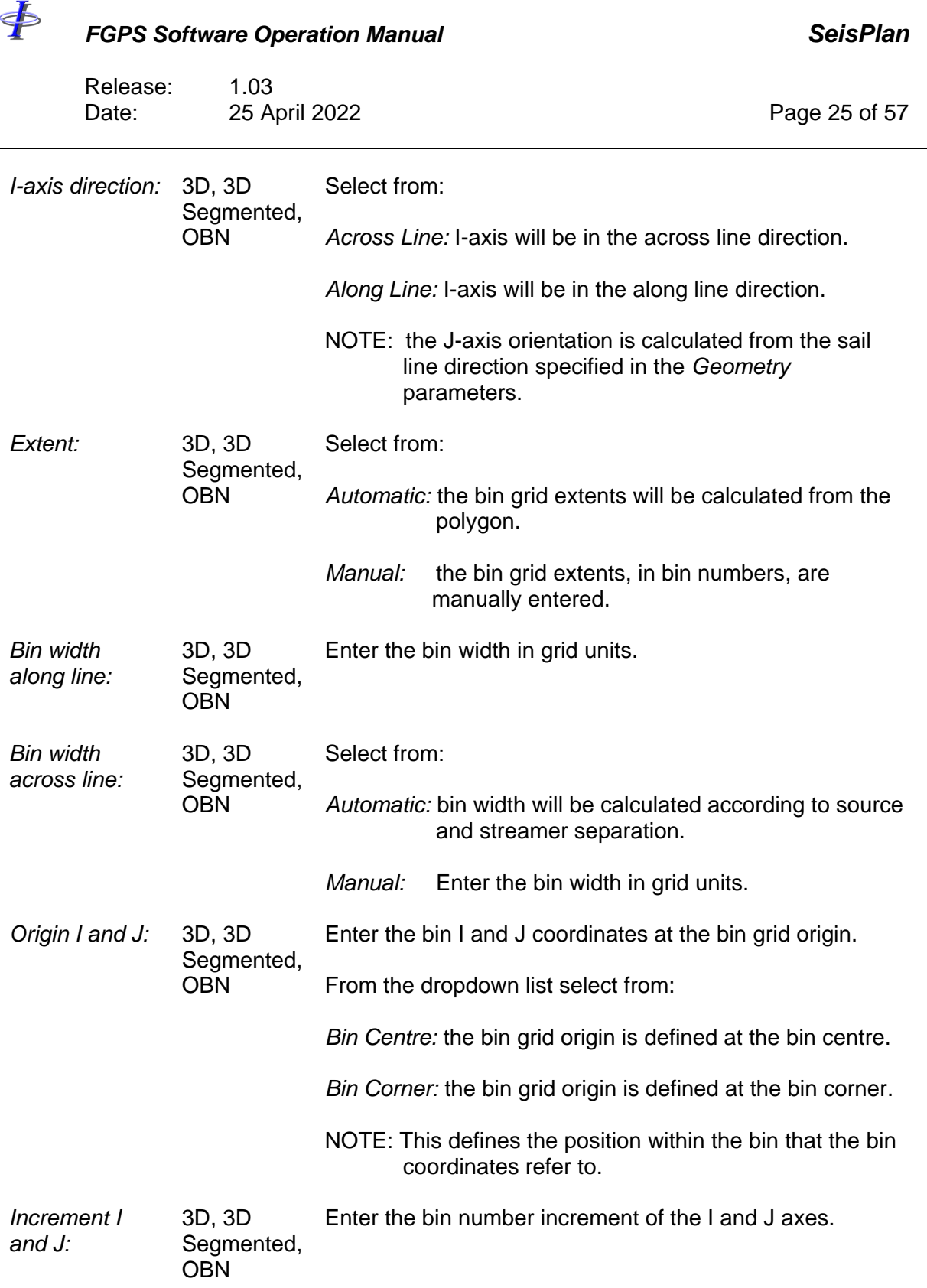

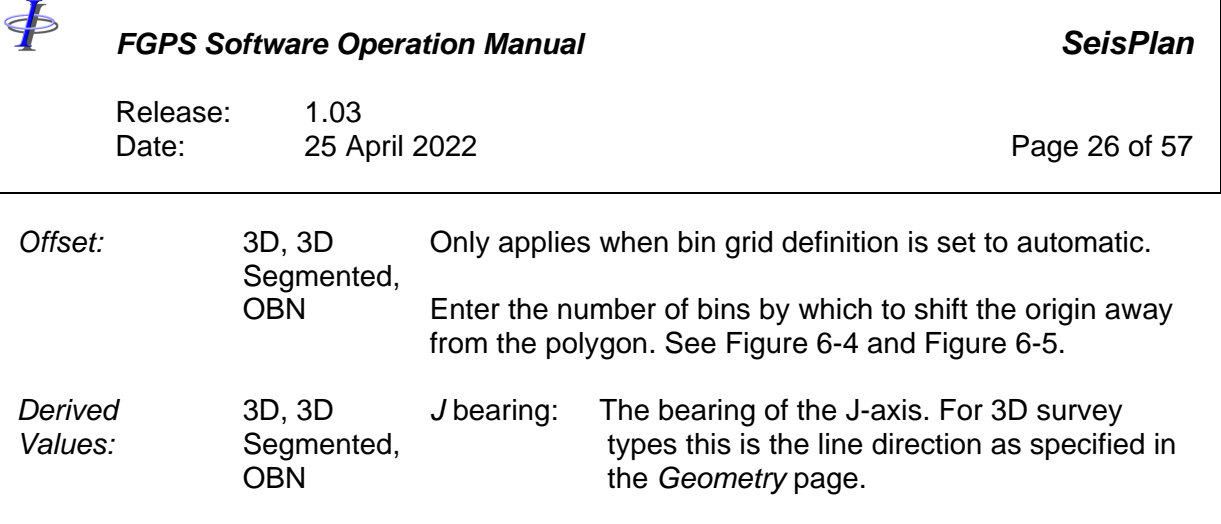

*Scale factor*: See section [6.3.21](#page-27-0).

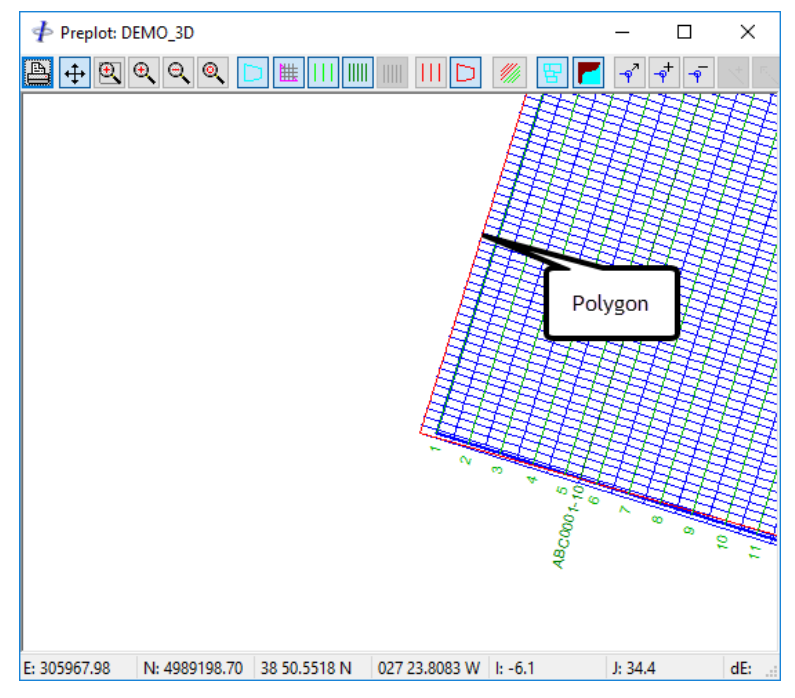

<span id="page-25-0"></span>**Figure 6-4 – Preplot: automatic bin grid origin with no offset**

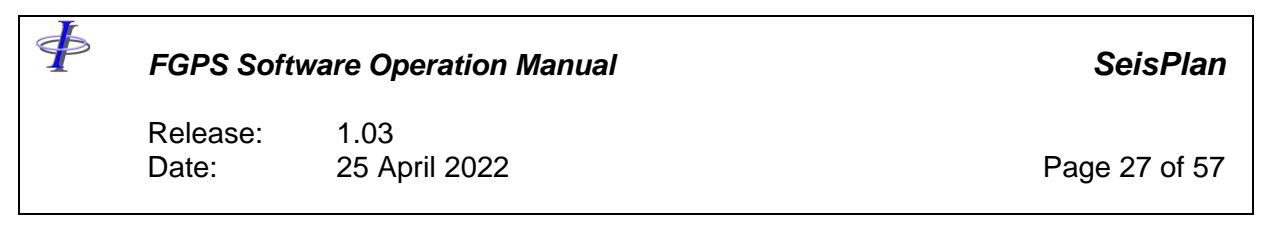

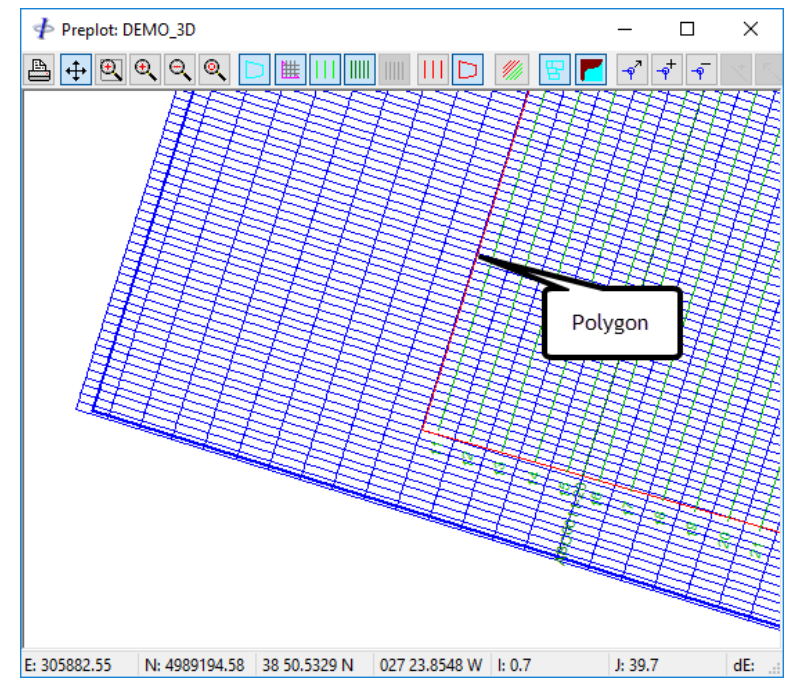

**Figure 6-5 – Preplot: automatic bin grid origin with offset I: 10, J: 10**

#### <span id="page-26-0"></span>*6.3.1 Geodetic Parameters for Bin Grid Transformation*

Geodetic parameters for the bin grid transformation are not specified in the Geodetic Parameters page but are copied from the General Parameters. The geodetic parameters are automatically updated whenever changes are made in the General Parameters.

The table below shows the parameter mapping from General to Geodetic parameters.

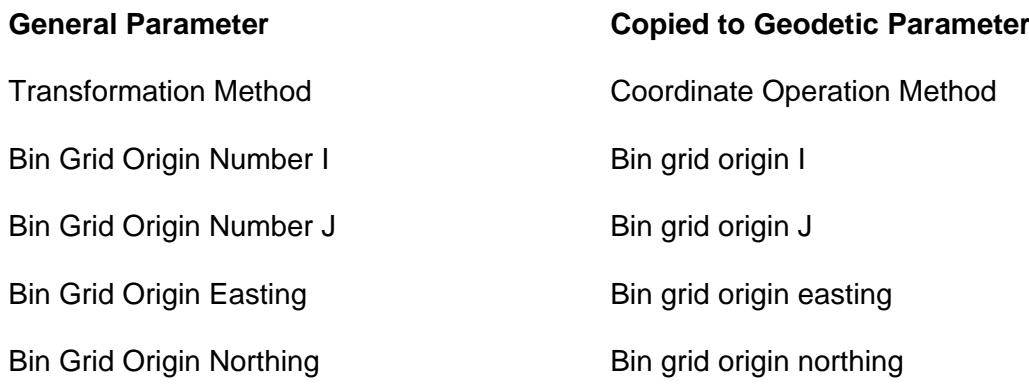

Release: 1.03 Date: 25 April 2022 **Page 28 of 57** 

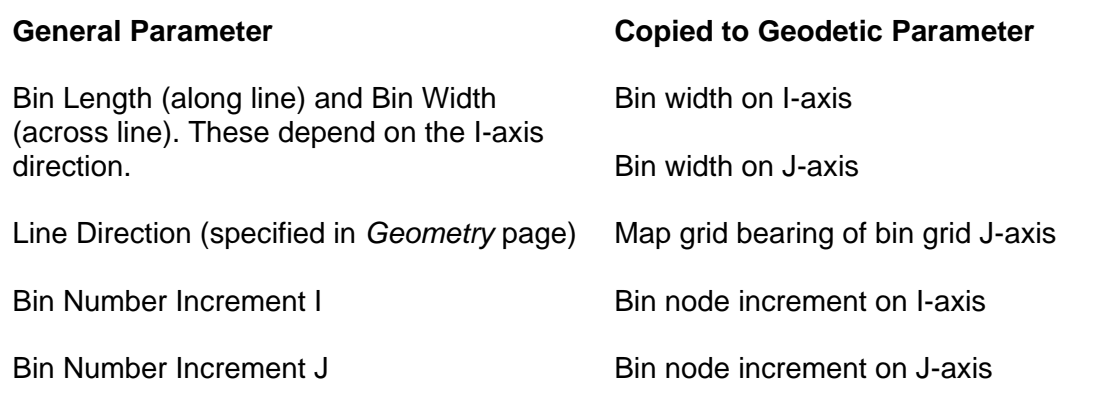

#### <span id="page-27-0"></span>*6.3.2 Binning Grid Scale Factor*

When the distance mode (see section [6.6\)](#page-32-0) is set to *Grid* then the binning grid scale factor is set to 1. When the distance mode is set to *Ellipsoid* then the binning grid scale factor is calculated at the centre of the binning grid.

#### **6.4 Vessel**

 $\oint$ 

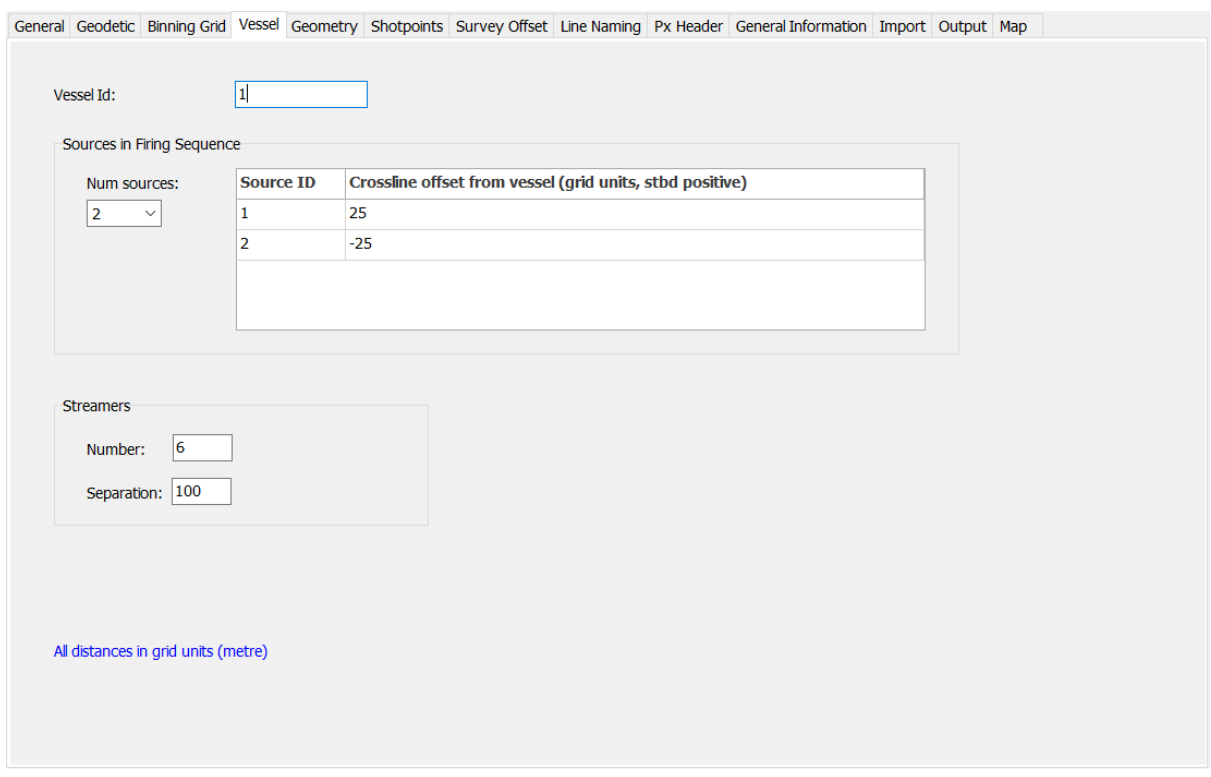

#### **Figure 6-6 – Shotpoints**

Release: 1.03<br>Date: 25 A 25 April 2022 **Page 29 of 57** 

\$

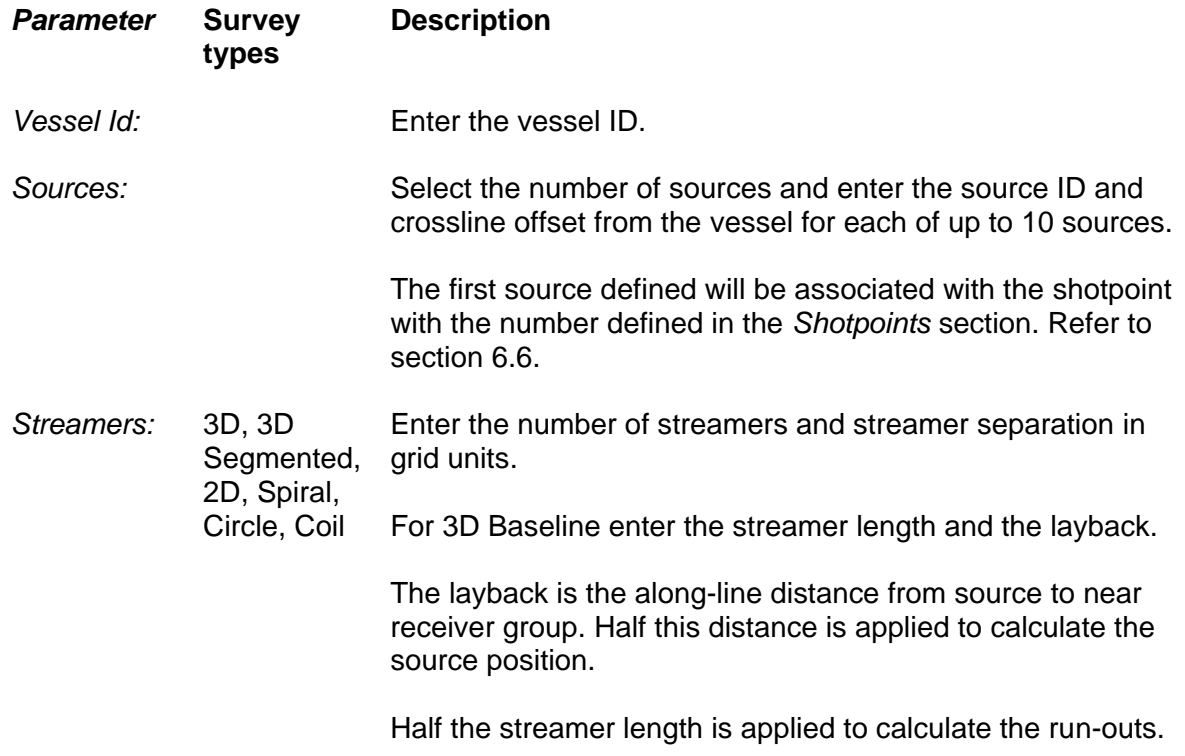

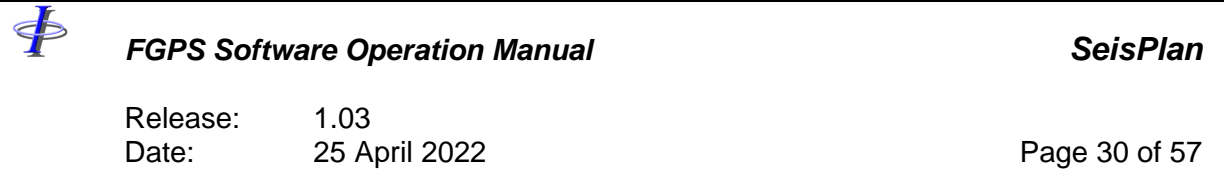

# **6.5 Geometry**

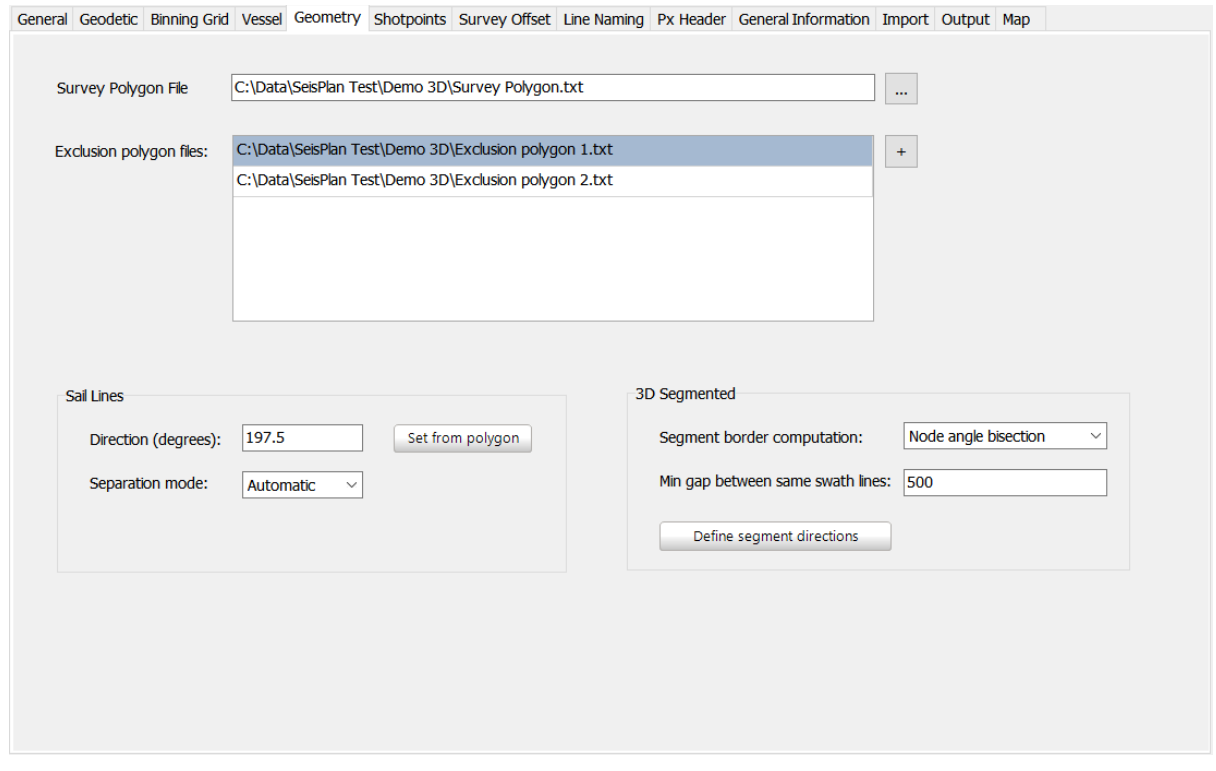

**Figure 6-7 – Geometry**

| <b>Parameter</b>            | <b>Survey</b><br>types | <b>Description</b>                                                                                                    |
|-----------------------------|------------------------|----------------------------------------------------------------------------------------------------|
| Survey<br>polygon file:     | 3D, 3D<br>Segmented    | Browse for the file containing the survey polygon<br>coordinates. See section 0 for file geodetic and format<br>specification. |
| Node<br>coordinate<br>file: | <b>OBN</b>             | Browse for the file containing the node coordinates. See<br>section 7 for file format specification.                           |
| Line<br>waypoint<br>file:   | 2D                     | Browse for the file containing the line waypoint coordinates.<br>See section 7 for file geodetic and format specification.     |

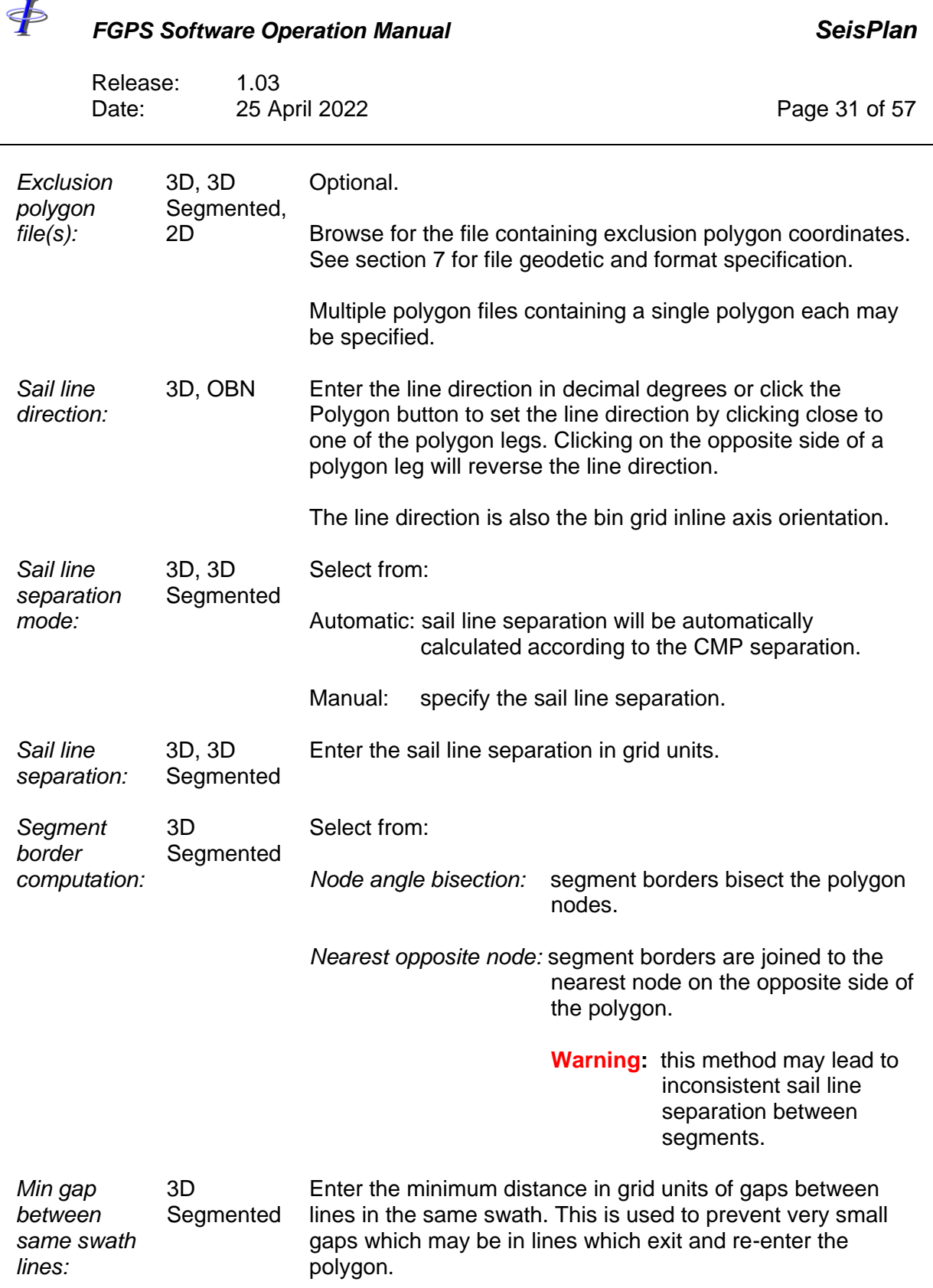

Release: 1.03<br>Date: 25 A 25 April 2022 **Page 32 of 57** 

\$

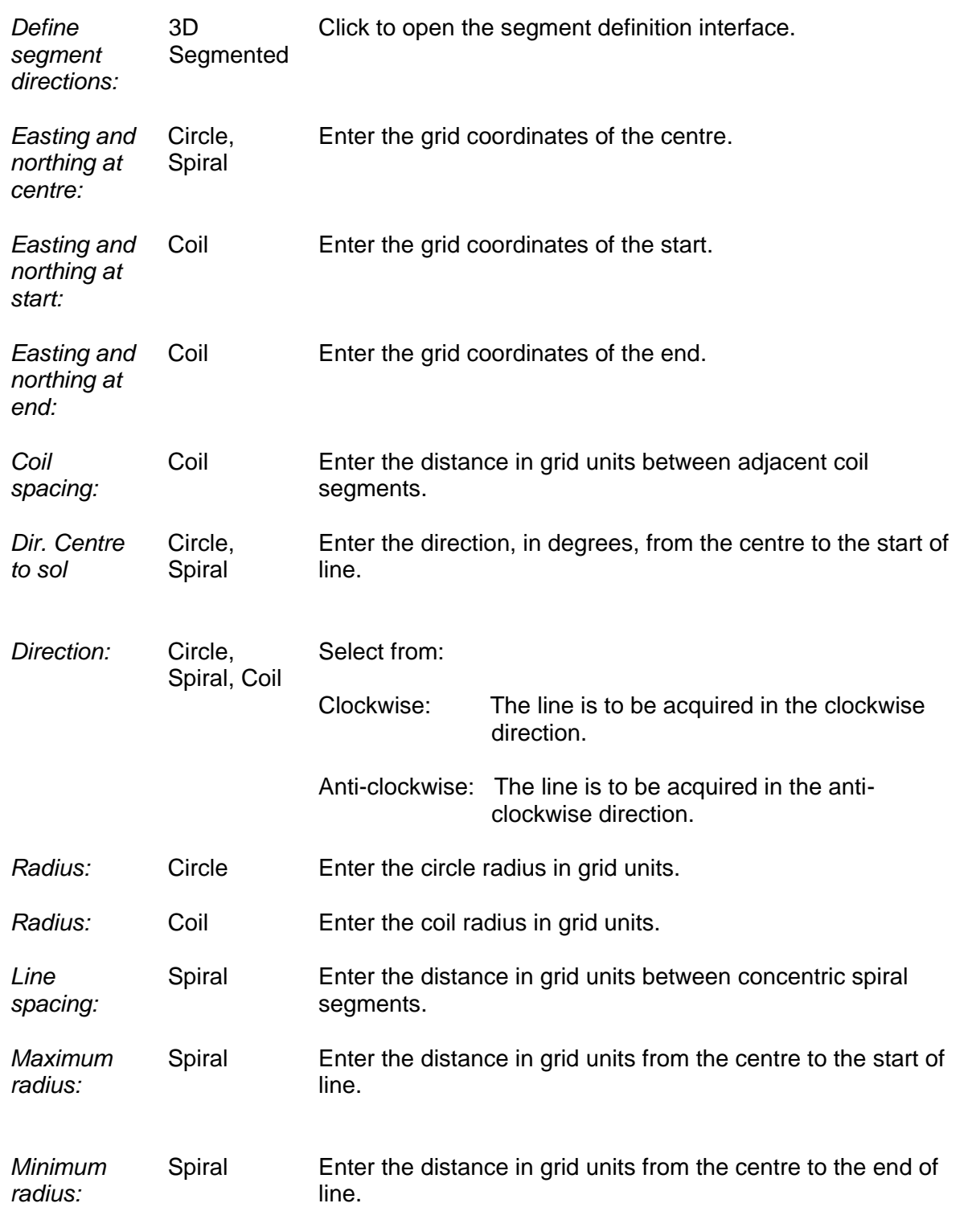

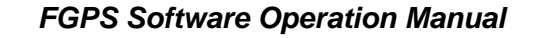

Release: 1.03<br>Date: 25 Ap 25 April 2022 **Page 33 of 57** 

#### <span id="page-32-0"></span>**6.6 OBN**

\$

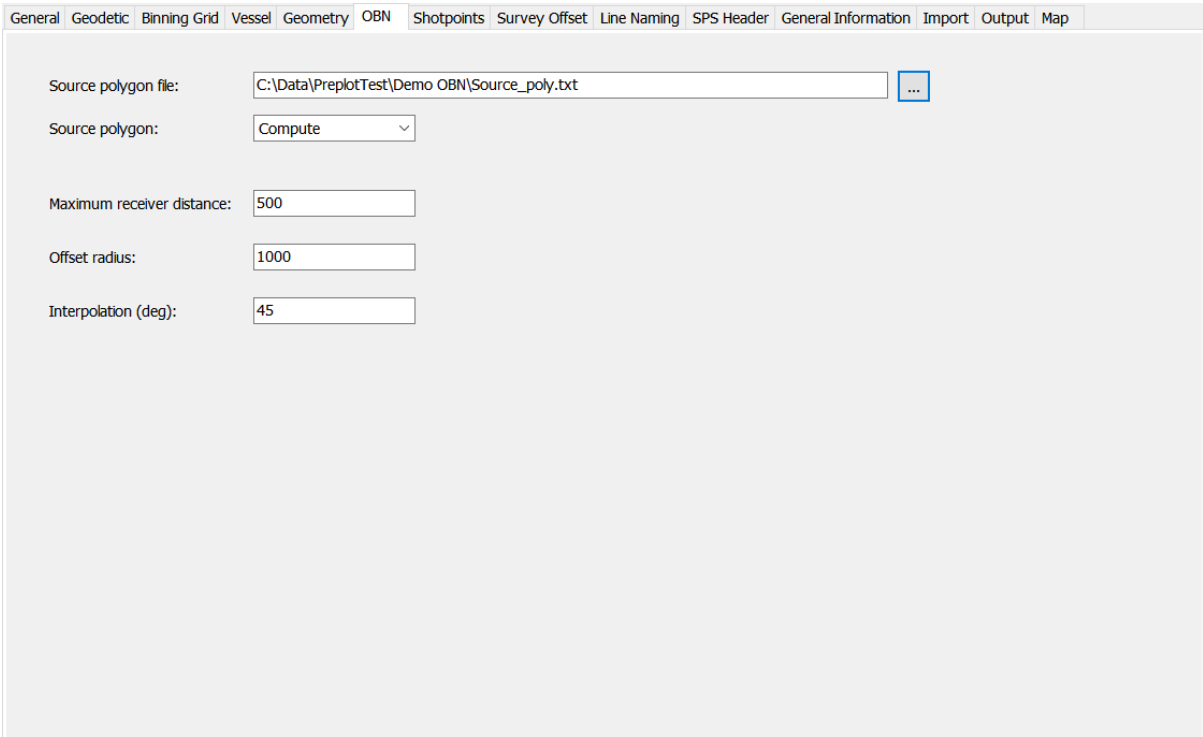

**Figure 6-8 – OBN**

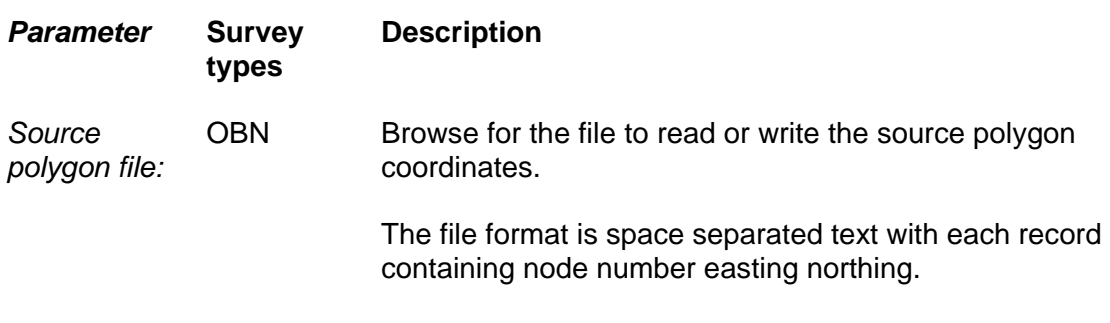

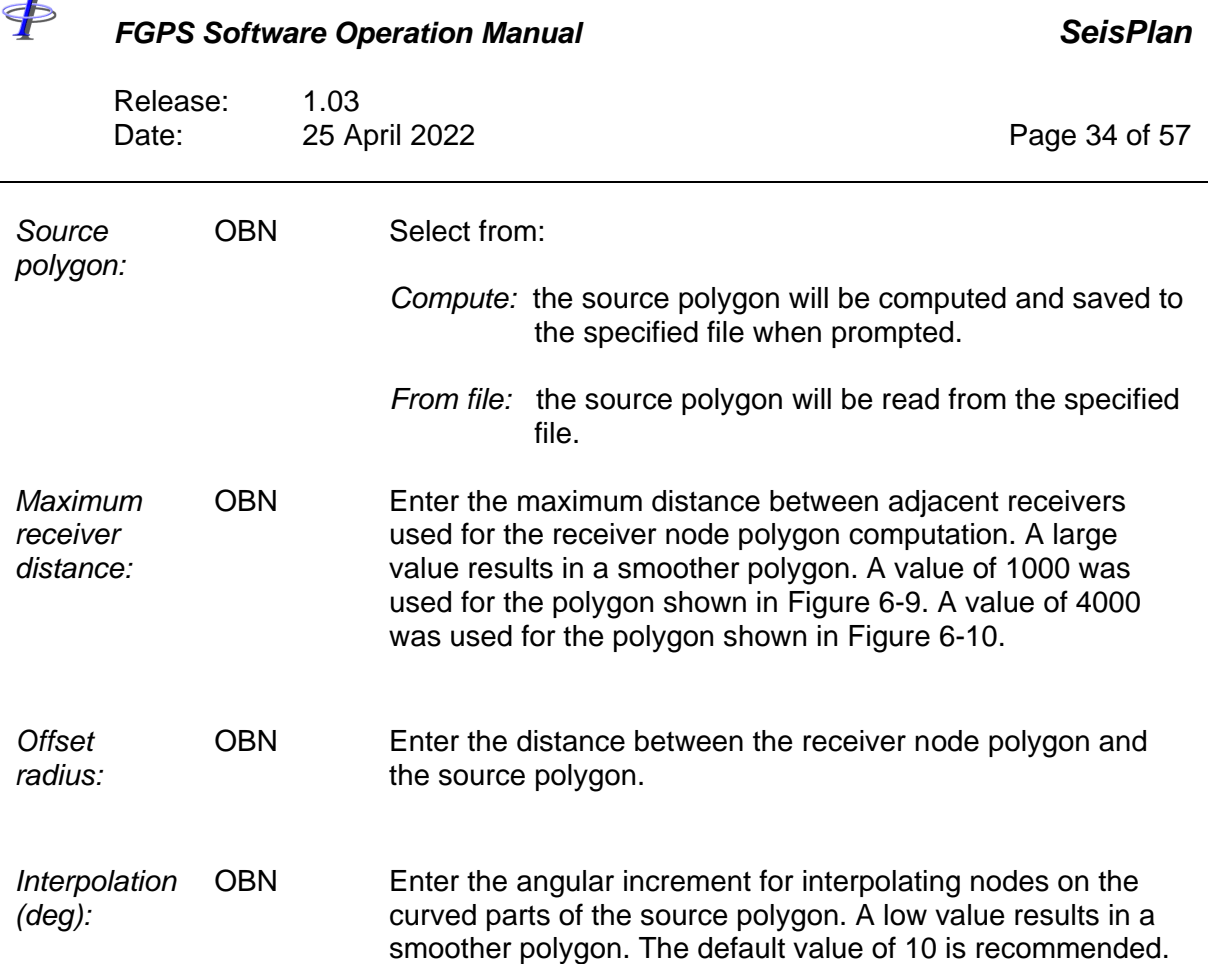

 $\overline{\mathbf{r}}$ 

Release: 1.03 Date: 25 April 2022 **Page 35 of 57** 

\$

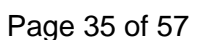

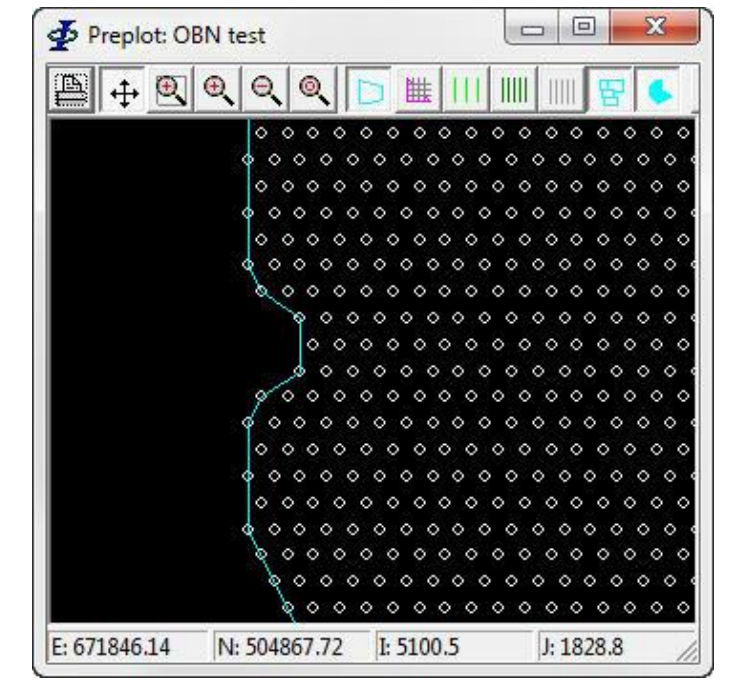

**Figure 6-9 – Preplot: OBN polygon computation 1**

<span id="page-34-1"></span><span id="page-34-0"></span>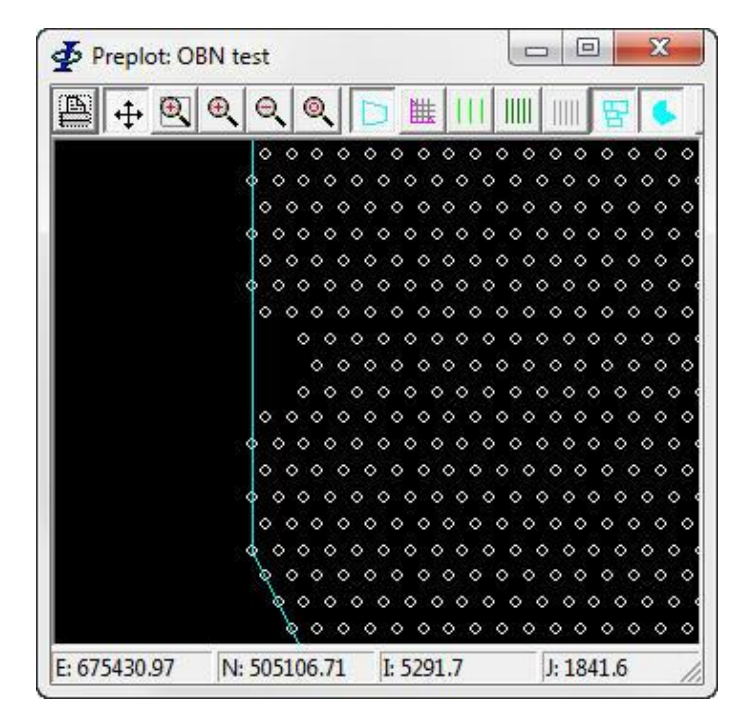

**Figure 6-10 – Preplot: OBN polygon computation 2**

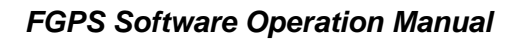

Release: 1.03<br>Date: 25 Ap 25 April 2022 **Page 36 of 57** 

### **6.7 Shotpoints**

 $\oint$ 

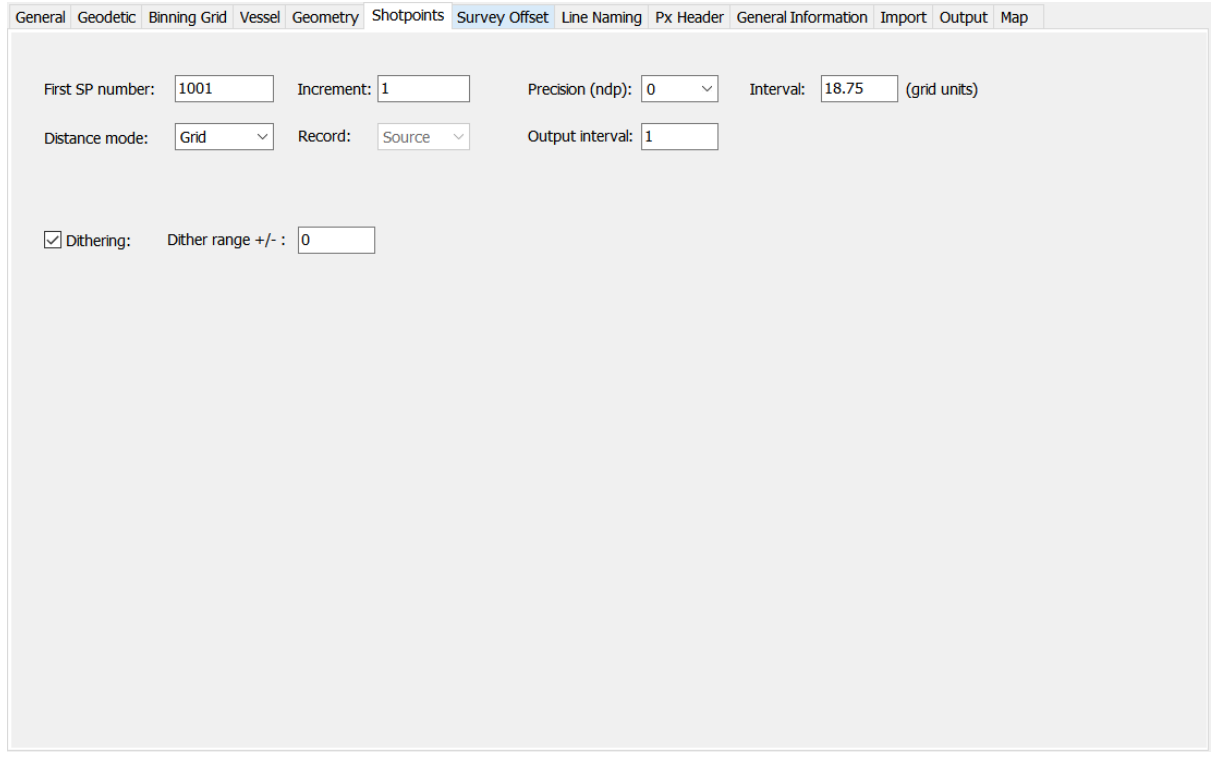

**Figure 6-11 – Shotpoints**

| <b>Parameter</b>               | <b>Survey</b><br>types      | <b>Description</b>                                                |
|--------------------------------|-----------------------------|-------------------------------------------------------------------|
| <b>First SP</b><br>Number:     | 3D, 3D<br>Segmented,<br>OBN | The SP number at the bin grid origin.                             |
| <b>First SP</b><br>Number:     | 2D                          | The first SP number for each line. See Align SPs option<br>below. |
| <b>First SP</b><br>Number:     | Circle,<br>Spiral, Coil     | The first SP number for the line.                                 |
| <b>SP Number</b><br>Increment: |                             | The SP number increment.                                          |

 $\blacklozenge$ 

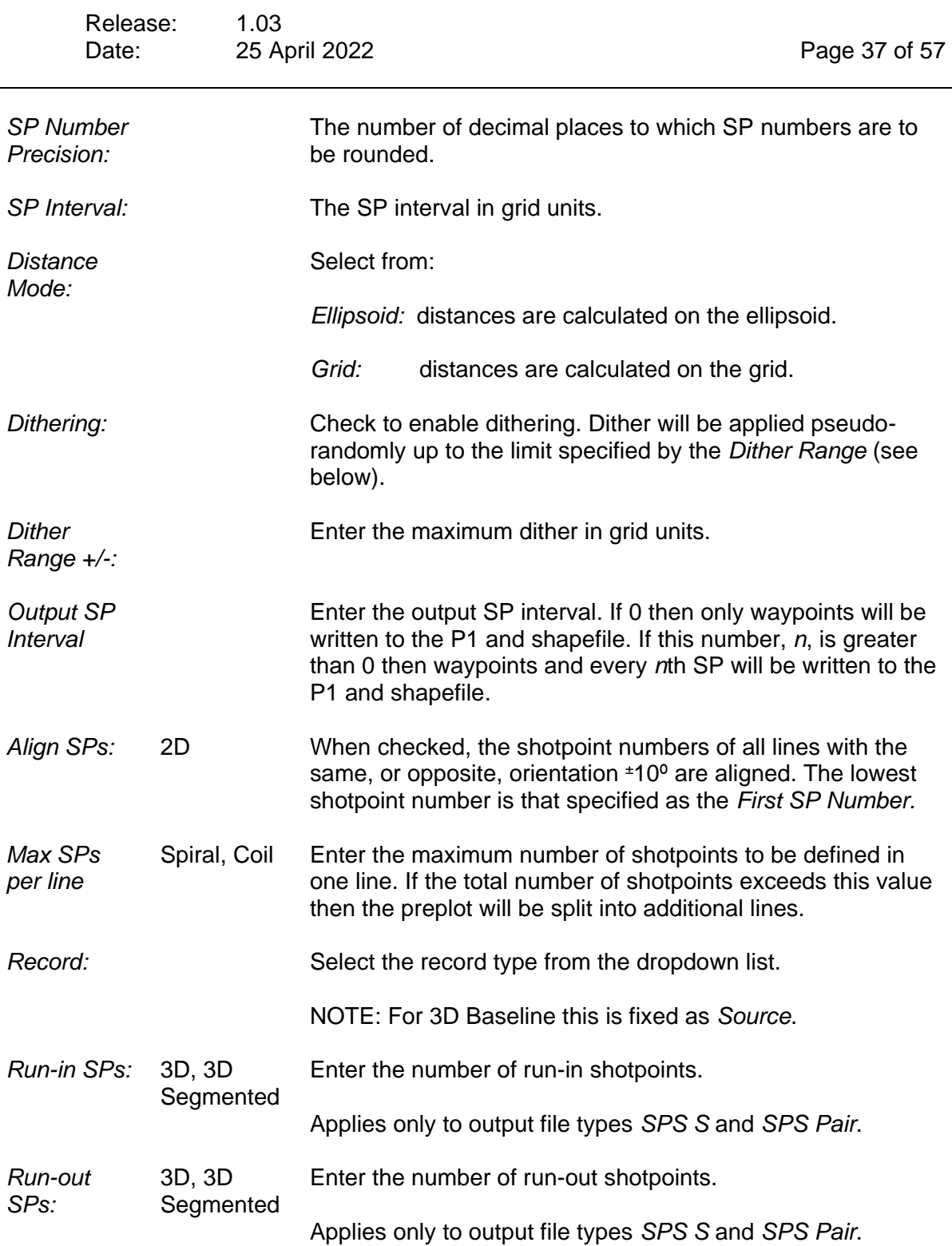

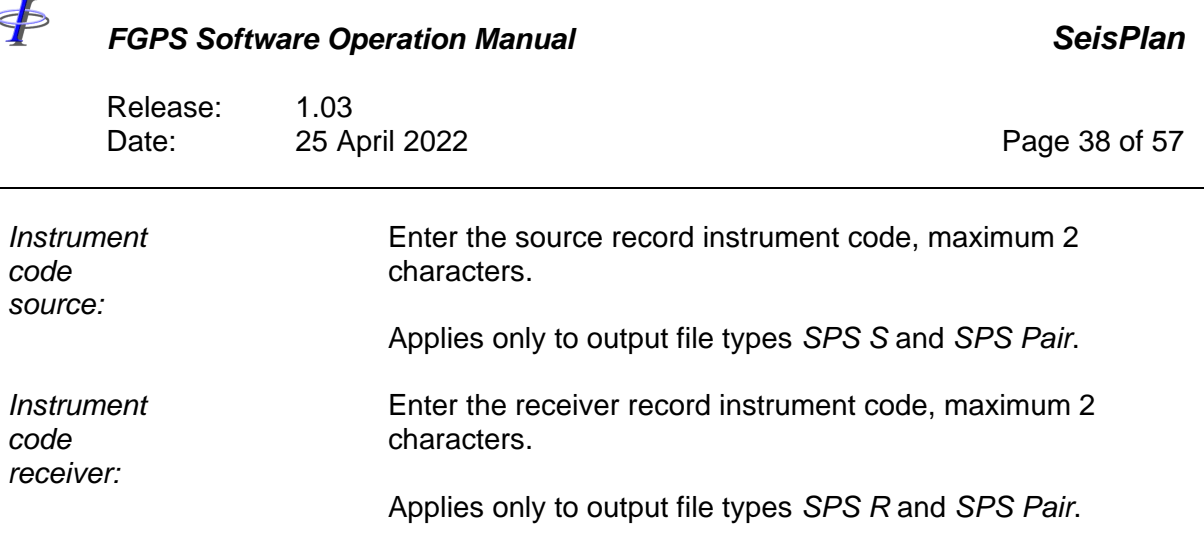

### **6.8 Survey Offset**

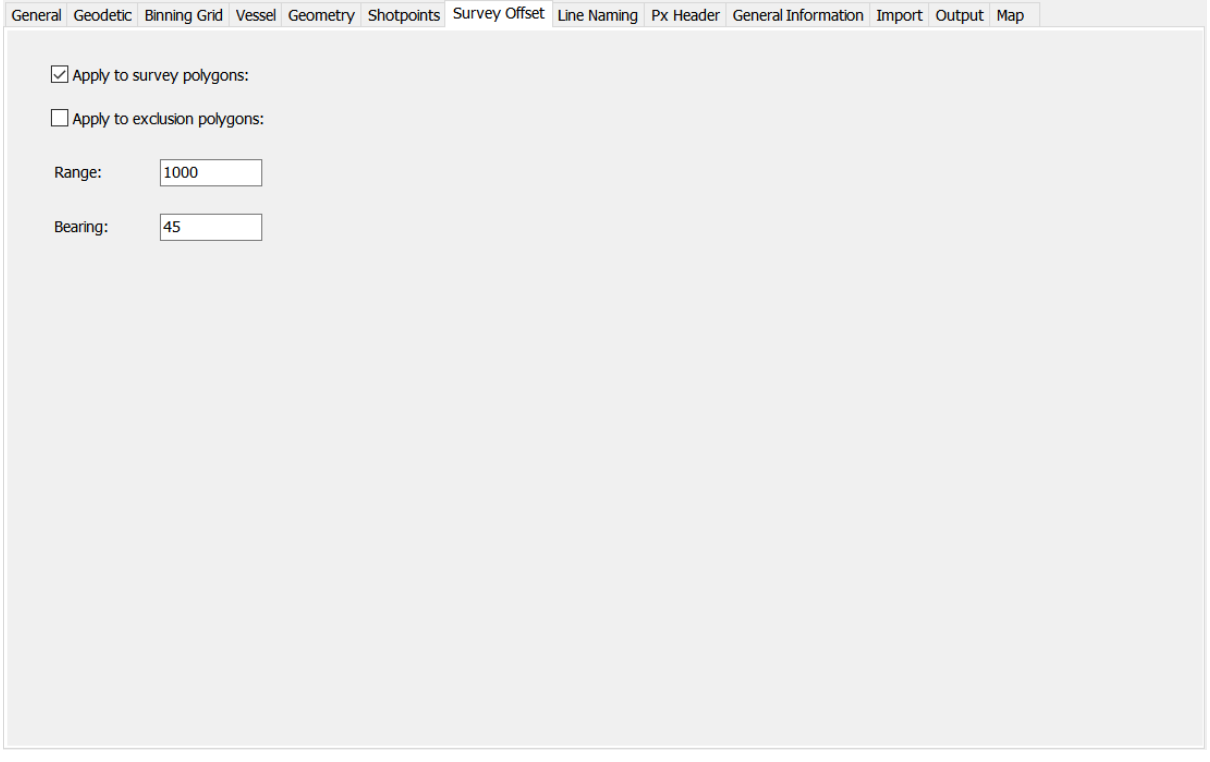

**Figure 6-12 – Survey Offset**

This feature may be used to apply a shift to all polygon vertices such as may be required, for example, to match a preplot with any existing adjacent survey. The shift is parameterised with a range and bearing. The initial input polygons are not altered.

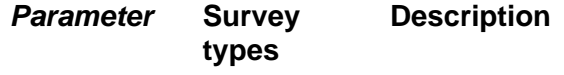

Release: 1.03<br>Date: 25 A 25 April 2022 **Page 39 of 57** 

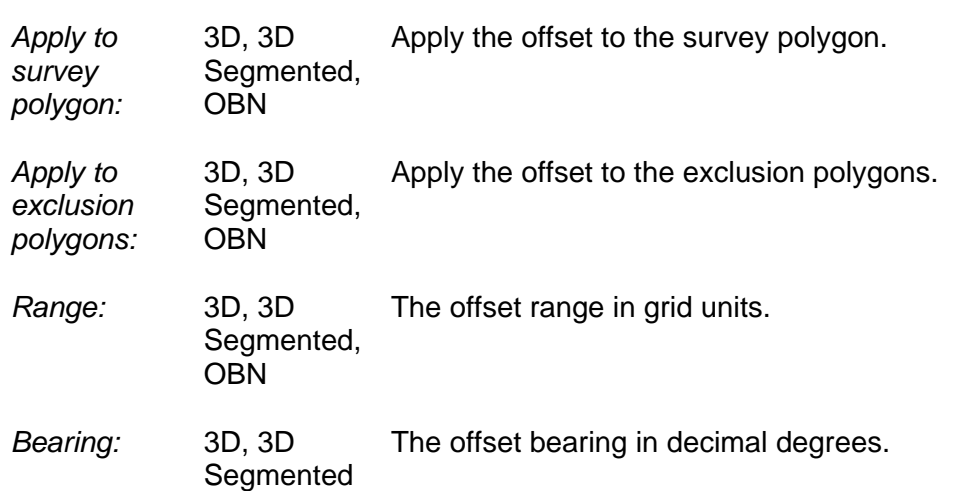

### **6.9 Line Naming**

 $\ddot{\Phi}$ 

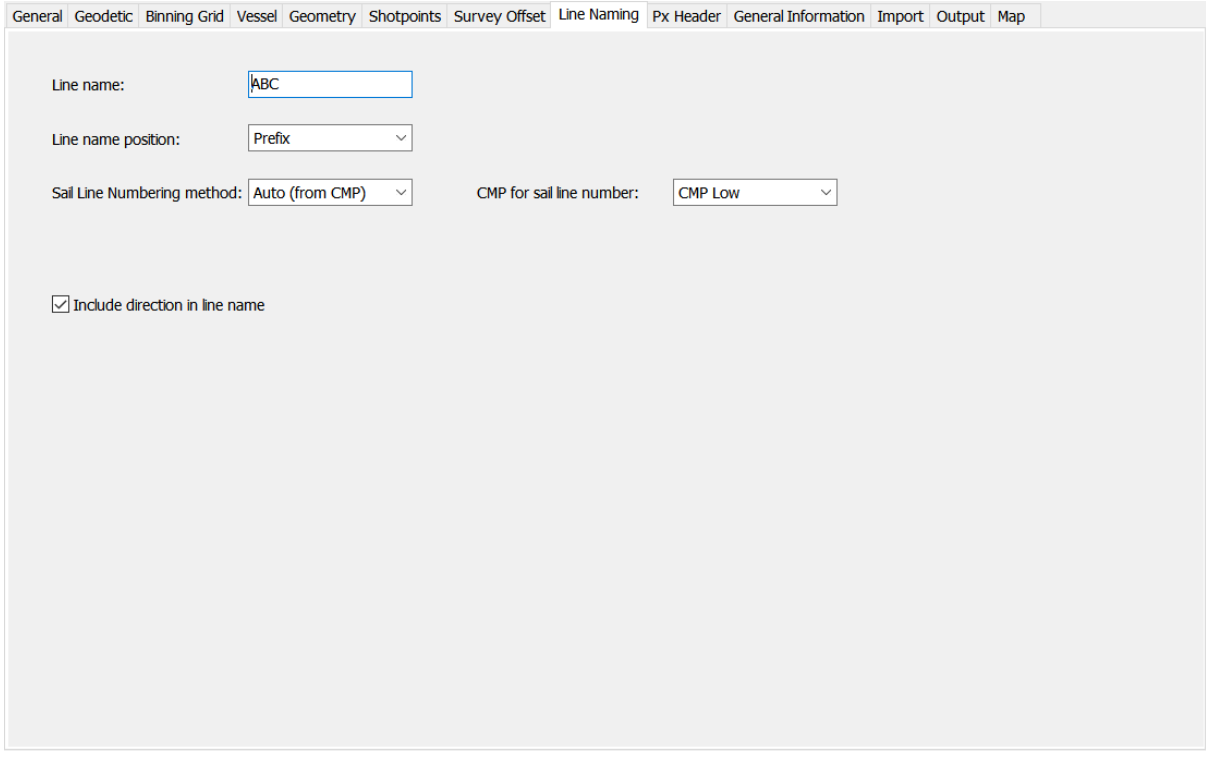

#### **Figure 6-13 – line Naming**

Release: 1.03<br>Date: 25 A 25 April 2022 **Page 40 of 57** 

\$

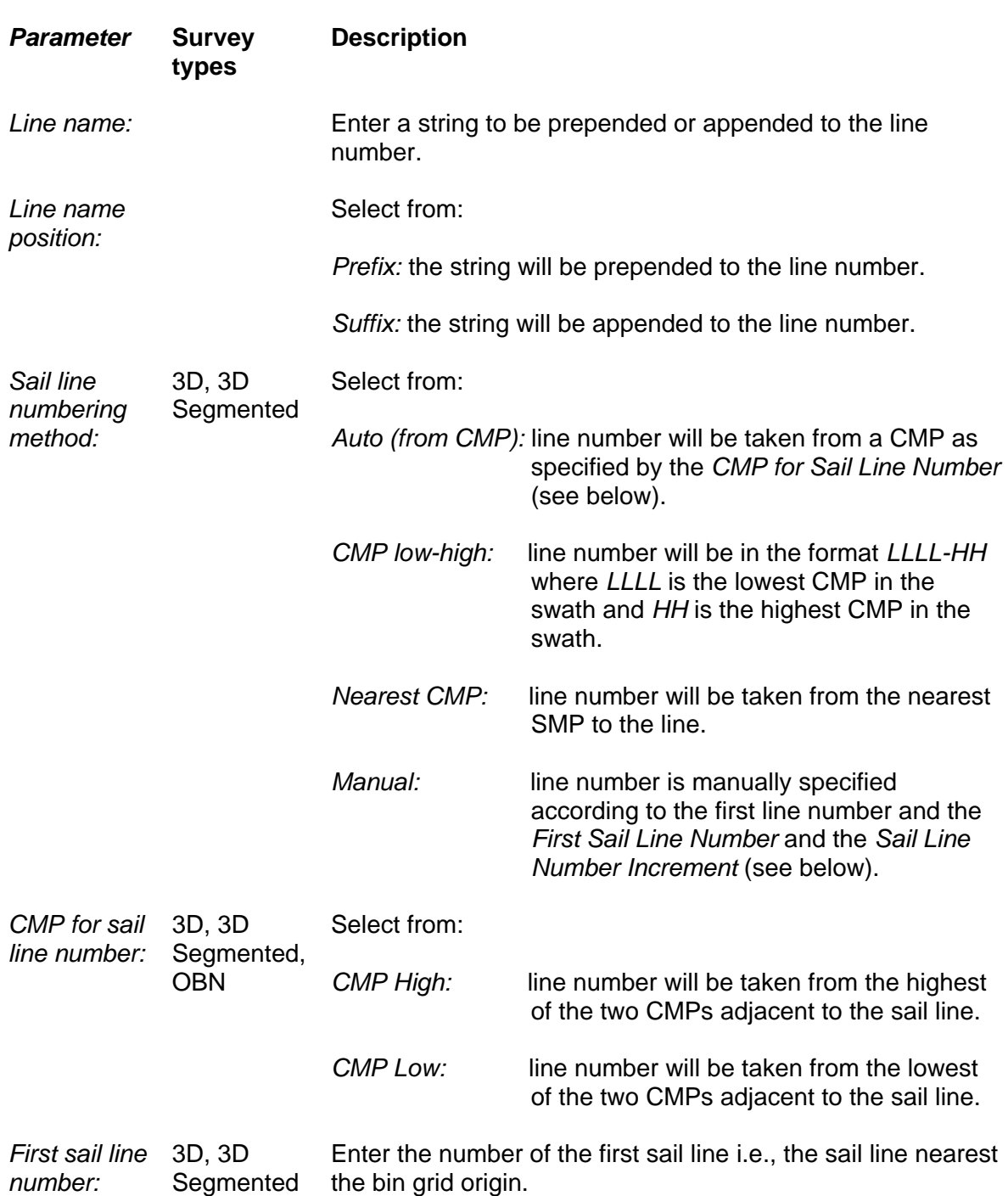

Release: 1.03 Date: 25 April 2022 **Page 41 of 57** 

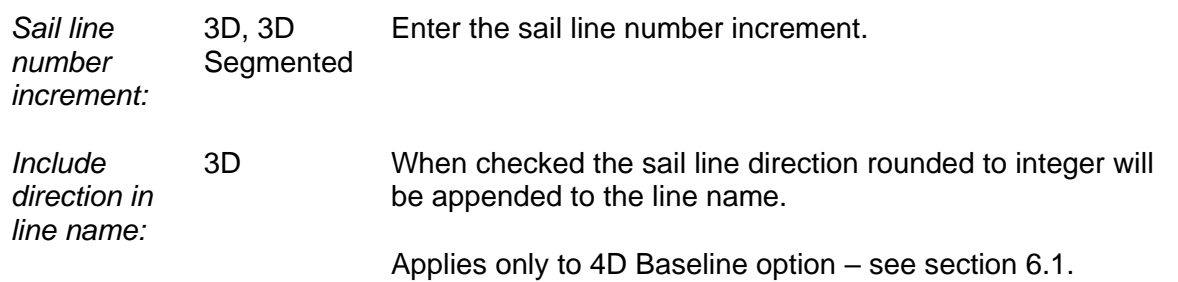

#### **6.10 Px Header**

 $\oint$ 

General Geodetic Binning Grid Vessel Geometry Shotpoints Survey Offset Line Naming Px Header General Information Import Output Map Item **Description** Project Identifier ABC-1234 South Sea block I, II, III Survey Area General Survey Details 3D seismic Survey Layout Description 6 streamer 2 source Numeric Country Code  $123$ **ARC Text Country Code** 30/12/1899 Date of Survey Date of Issue 30/12/1899 **Tape Version**  $\mathbf{1}$ Client Acme Oil Co. Geophysical Contractor Exploration services limited Positioning Contractor Positioning serivces limited Position Processing Positioning serivces limited Receiver Groups per Shot 2880 **Vertical Datum** Sea level Comments: General comments

**Figure 6-14 – Px Header**

This section is for the provision of mandatory fields required in the Px/90 and Px/11 headers.

It also provides for the inclusion of general comments. Free text may be entered here and field width limits are automatically handled at the time of writing the file header.

 $\oint$ 

*FGPS Software Operation Manual SeisPlan*

Release: 1.03 Date: 25 April 2022 **Page 42 of 57** 

#### **6.11 SPS Header**

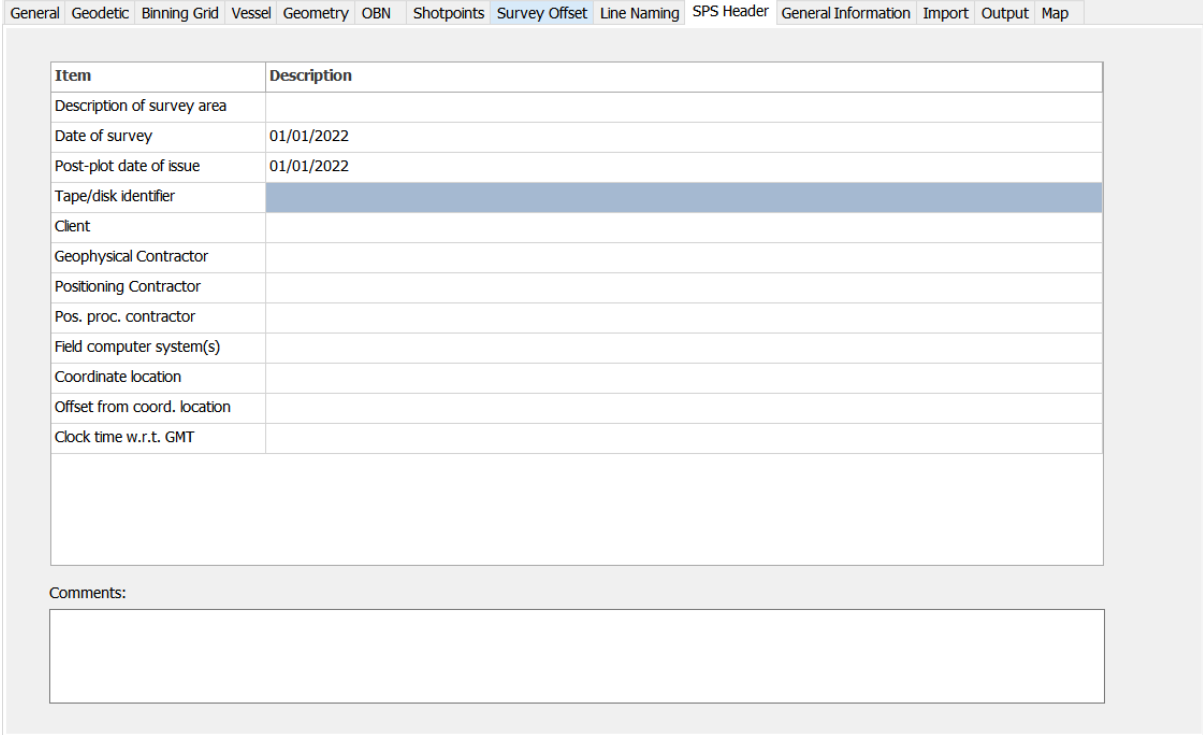

**Figure 6-15 – SPS Header**

This section contains mandatory record information to be written to the SPS file header.

It also provides for the inclusion of general comments. Free text may be entered here and field width limits are automatically handled at the time of writing the file header.

Release: 1.03 Date: 25 April 2022 **Page 43 of 57** 

#### **6.12 General Information**

 $\Phi$ 

| <b>Item</b> | <b>Description</b>                  |  |
|-------------|-------------------------------------|--|
| Client:     | Acme Oil Co.                        |  |
| Survey:     | South Sea block I, II, $\text{III}$ |  |
| Vessel:     | R/V Oilfinder                       |  |
|             |                                     |  |
|             |                                     |  |
|             |                                     |  |
|             |                                     |  |
|             |                                     |  |
|             |                                     |  |
|             |                                     |  |
|             |                                     |  |
|             |                                     |  |
|             |                                     |  |
|             |                                     |  |
|             |                                     |  |
|             |                                     |  |
|             |                                     |  |
|             |                                     |  |
|             |                                     |  |
|             |                                     |  |
|             |                                     |  |

**Figure 6-16 – General Information**

This section is for the provision of optional general information to be included to the preplot report and map.

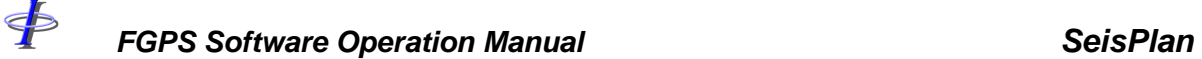

Release: 1.03 Date: 25 April 2022 **Page 44 of 57** 

#### **6.13 Import**

|                          |      |                           | General Geodetic Binning Grid Vessel Geometry Shotpoints Survey Offset Line Naming Px Header General Information Import Output Map |        |      |        |  |  |
|--------------------------|------|---------------------------|----------------------------------------------------------------------------------------------------|--------|------|--------|--|--|
|                          |      |                           |                                                                                                    |        |      |        |  |  |
| Graphics                 |      |                           |                                                                                                    |        |      |        |  |  |
| Plot                     | File |                           |                                                                                                    | Colour | Type | Import |  |  |
| $\boxed{\triangleright}$ |      | _AZR95_V2_017_.pointm.shp |                                                                                                    |        |      |        |  |  |
| $\overline{\boxdot}$     |      | _AZR95_V2_197_.pointm.shp |                                                                                                    |        |      |        |  |  |
|                          |      |                           |                                                                                                    |        |      |        |  |  |
|                          |      |                           |                                                                                                    |        |      |        |  |  |
|                          |      |                           |                                                                                                    |        |      |        |  |  |
|                          |      |                           |                                                                                                    |        |      |        |  |  |
|                          |      |                           |                                                                                                    |        |      |        |  |  |
|                          |      |                           |                                                                                                    |        |      |        |  |  |
|                          |      |                           |                                                                                                    |        |      |        |  |  |
|                          |      |                           |                                                                                                    |        |      |        |  |  |
|                          |      |                           |                                                                                                    |        |      |        |  |  |
|                          |      |                           |                                                                                                    |        |      |        |  |  |
|                          |      |                           |                                                                                                    |        |      |        |  |  |
|                          |      |                           |                                                                                                    |        |      |        |  |  |
|                          |      |                           |                                                                                                    |        |      |        |  |  |
|                          |      |                           |                                                                                                    |        |      |        |  |  |
|                          |      |                           |                                                                                                    |        |      |        |  |  |
|                          |      |                           |                                                                                                    |        |      |        |  |  |
|                          |      |                           |                                                                                                    |        |      |        |  |  |
|                          |      |                           |                                                                                                    |        |      |        |  |  |
|                          |      |                           |                                                                                                    |        |      |        |  |  |

**Figure 6-17 – Import**

Click the *Import* button and browse for the files to import. Supported formats are ESRI Shapefile and DXF.

For shapefiles, if the shapefile .prj file is present then it will be used to convert the coordinates to the specified Primary CRS via a WGS-84 transformation.

For DXF files and for shapefles without a .prj file then it is assumed that the coordinates are referenced to the Primary CRS.

Click the right mouse button for the popup menu to remove files from the list.

Click on the colour box for each file to set the colour.

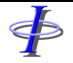

Release: 1.03<br>Date: 25 A 25 April 2022 **Page 45 of 57** 

# **6.14 Output**

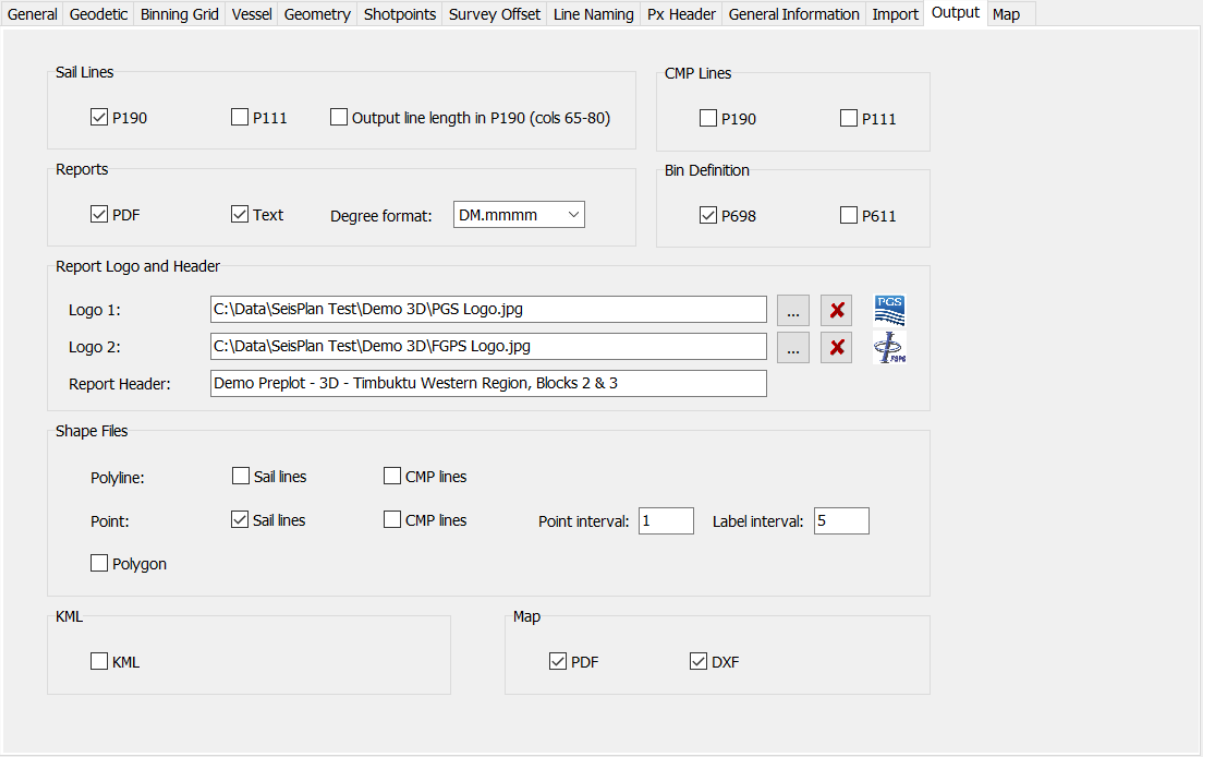

**Figure 6-18 – Output**

| <b>Parameter</b>          | <b>Survey</b><br>types      | <b>Description</b>                                                 |
|---------------------------|-----------------------------|--------------------------------------------------------------------|
| Sail lines:               |                             | Check to output P1/90 and/or P1/11.                                |
| Output<br>line<br>length: |                             | Output the line segment lengths to the P1/90 in columns 65-<br>80. |
| CMP lines:                | 3D, 3D<br>Segmented,<br>OBN | Check to output P1/90 and/or P1/11.                                |
| Reports:<br>PDF:          |                             | Check to output PDF report.                                        |
| Text:                     |                             | Check to output text report.                                       |

<þ *FGPS Software Operation Manual SeisPlan* Release: 1.03 Date: 25 April 2022 **Page 46 of 57** *Degree*  Select the degree format for reporting. Select from: *format:* DM.mmmm: degree and decimal minute DMS.ssss: degree, minute and second *Bin*  3D, 3D Check to output P6/90 and/or P6/11 *definition:* Segmented, OBN *Report logo*  Select logo image files and header text to appear in the PDF *and header:* report. *Shapefiles: Sail lines:* Check to output shapefiles for sail lines *CMP*  3D, 3D Check to output shapefiles for CMP lines *lines:* Segmented, OBN *Polyline:* **Cutput to ESRI shapefile set with feature class PolylineM** (polyline with measures). When checked, lines with more than two waypoints will have *Legs as separate*  line legs written as separate lines to PolylineM feature class *lines:* shapefile. *Point:* Output to ESRI shapefile set with feature class PointM (point with measures). Every shotpoint will be written to the file. *Point*  Set the point and label interval for PointM files. *interval:* **Warning:** for large surveys with a low point interval this operation may take several minutes for CMP files. *Polygon:* 3D, 3D Output the survey polygon to ESRI shapefile set with feature Segmented, class PolygonM (polygon with measures). OBN *KML:* Output sail lines to KML *Point*  Set the point interval.*interval:*

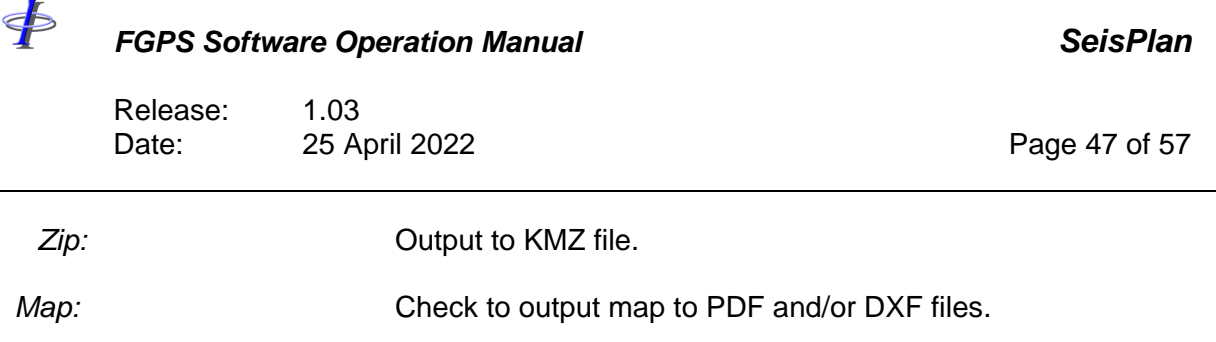

See section [6.15](#page-46-0) for map content specification.

### <span id="page-46-0"></span>**6.15 Map**

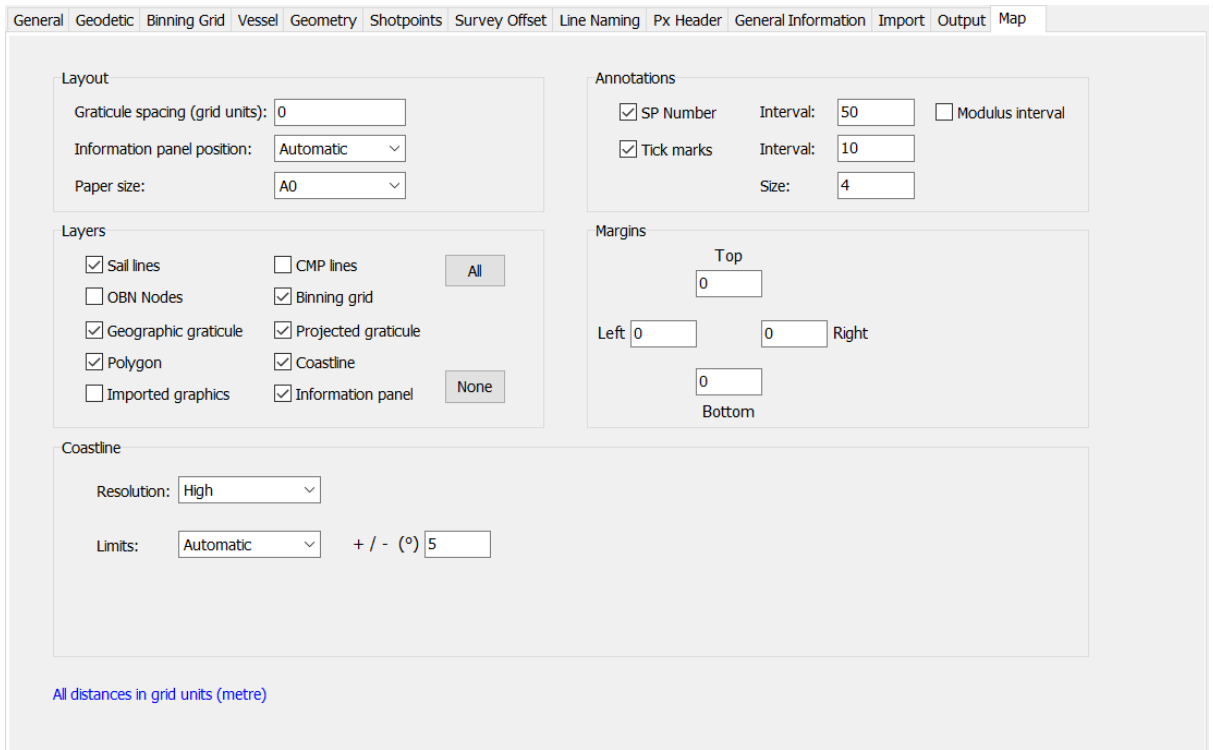

**Figure 6-19 – Map**

| <b>Parameter</b>     | <b>Survey</b><br>types | <b>Description</b>                                                                                                    |
|----------------------|------------------------|----------------------------------------------------------------------------------------------------|
| Layout:              |                        |                                                                                                    |
| Graticule<br>spacing |                        | Enter the projection graticule spacing in grid units. If blank or<br>zero the spacing will be automatically calculated. |

Release: 1.03 Date: 25 April 2022 Page 48 of 57 *Information panel position:* Select from: *Automatic:* the information panel position will be automatically set according to the aspect ratio. *Side:* the information panel will appear on the righthand side. *Bottom:* the information panel will appear at the bottom*.* **Paper size:** Select from the dropdown list. *Annotations: number:* Check to output the SP number at the specified interval. *SP number interval:* Specify the interval, *n*, at which to output SP numbers. *Modulus interval:* When checked, the first, last and every modulus *n* SP will be output *Tick marks:* Check to output tick marks at the specified interval. *Tick mark interval:* Specify the interval, *n*, at which to output tick marks. The first, last and every modulus *n* tick mark will be output. Size: Size: Specify, in grid units, the annotation text height and tick mark length. *Layers:* Check the appropriate checkboxes for the layer selection.

*SP* 

If no layers are checked then the map will not be output.

*Margins:* Optionally set the margins in grid units. These are to allow for additional objects to be inserted int the DXF.

# <þ

<span id="page-48-0"></span>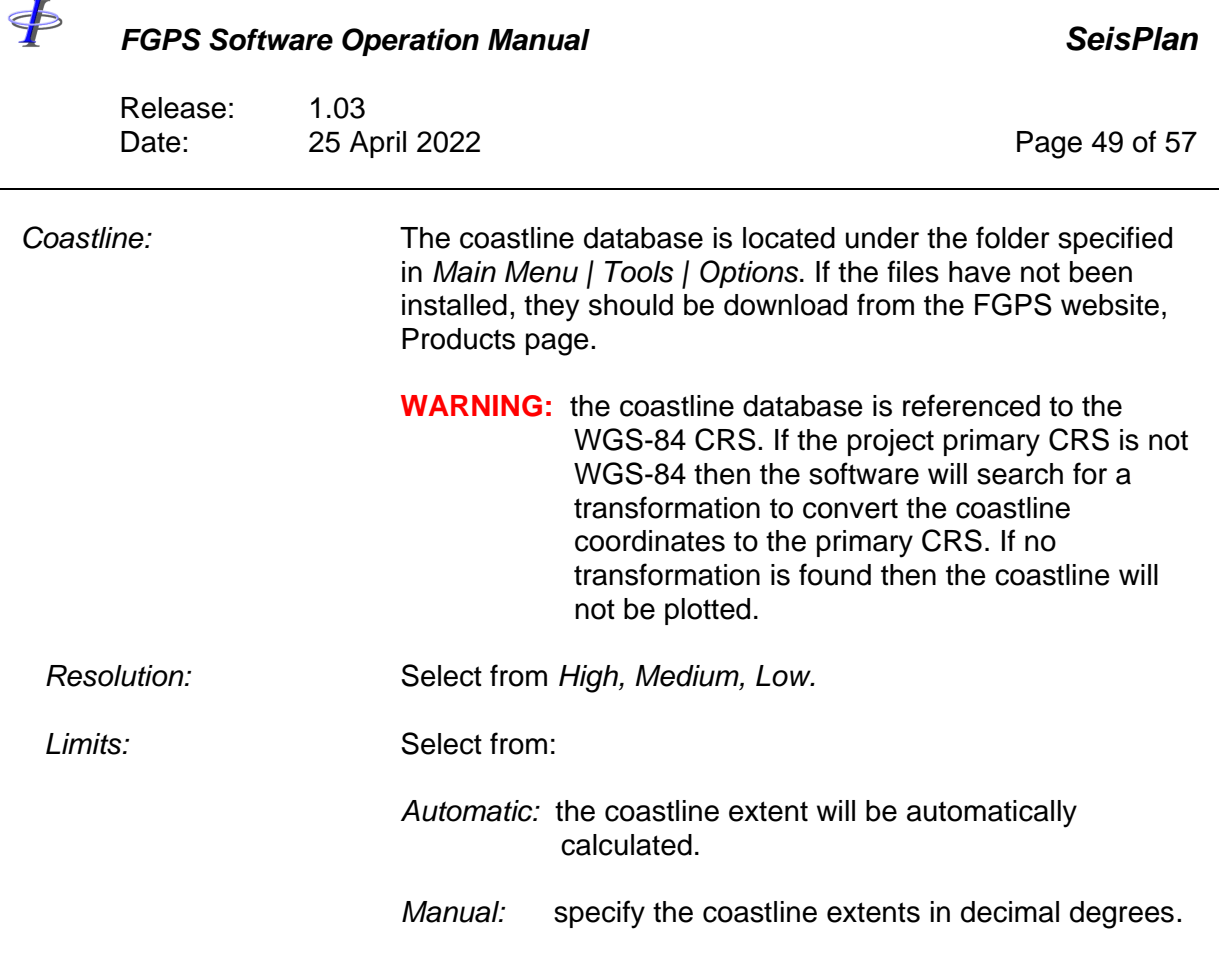

\$

#### *FGPS Software Operation Manual SeisPlan*

Release: 1.03 Date: 25 April 2022 Page 50 of 57

#### <span id="page-49-0"></span>**7 INPUT COORDINATE FILE FORMATS**

Supported formats are:

- DXF
- Shapefile
- User defined

#### **7.1 DXF File Format**

For DXF files, the coordinates in the file are assumed to be referenced to the specified projected CRS. The file must contain a polyline object. Only the first object found will be read from the file.

**IMPORTANT:** File coordinates must be referenced to the Primary CRS.

#### **7.2 Shapefile Format**

For Shapefiles, if the shapefile .prj file is present then it will be used to convert the coordinates to the specified Primary CRS via a WGS-84 transformation.

If there is no .prj file then it is assumed that the coordinates are referenced to the Primary CRS.

#### *7.2.1 3D Surveys*

For 3D surveys the file must contain a Polygon feature class. Only the first object found will be read from the file.

#### *7.2.2 2D Surveys*

For 2D surveys, the file must contain a Polyline feature class. Additional options are available as shown in [Figure 7-1,](#page-50-0) described as follows:

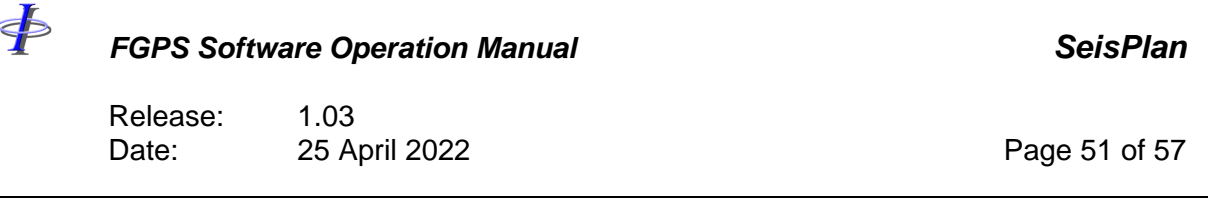

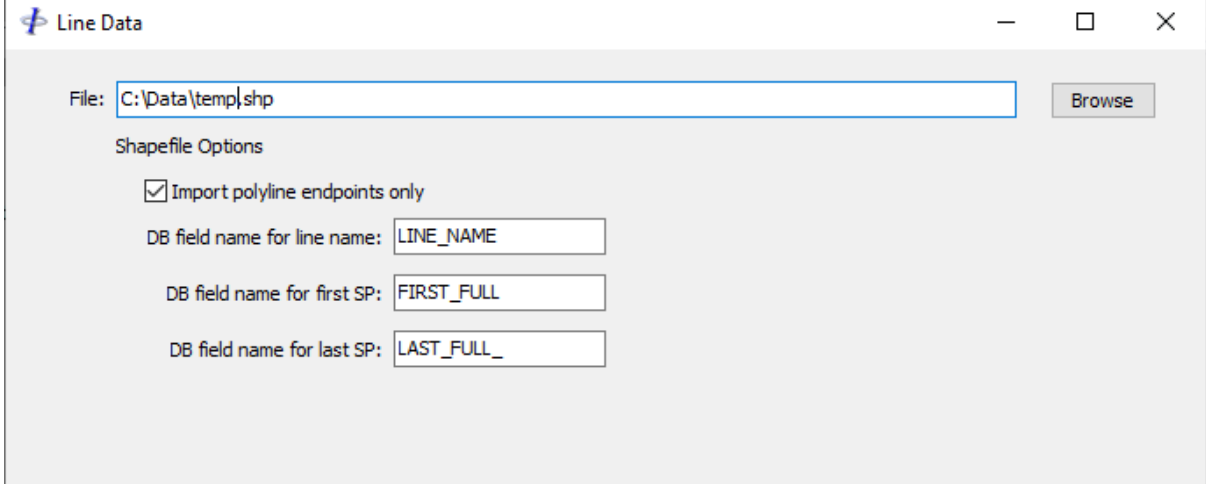

**Figure 7-1 - Preplot: Shapefile line definitions**

<span id="page-50-0"></span>

| Import polygon<br>endpoints only: | When checked, only the first and last points in a line will be input.<br>Use this option if the shapefile contains points for every shot.                                                                                                  |
|-----------------------------------|----------------------------------------------------------------------------------------------------|
|                                   | When unchecked, all points in a line will be input. Use this option if<br>the shapefile contains waypoints for doglegs.                                                                                                    |
| DB field name for<br>line name:   | Optional. Enter the name of the shapefile database field that<br>contains the line name.                                                                                                    |
| DB field for first<br>SP:         | Optional. Enter the name of the shapefile database field that<br>contains the first SP number. This will be used for the FSP in the<br>line.                                                                                               |
| DB field for last SP:             | Optional. Enter the name of the shapefile database field that<br>contains the last SP number. This will be used to determine the line<br>direction. If the LSP is less than the FSP then the SP numbers and<br>waypoints will be reversed. |

### **7.3 User Defined Format**

Coordinates may be specified as grid coordinates (easting and northing) or geographical coordinates (latitude and longitude).

Release: 1.03 Date: 25 April 2022 Page 52 of 57

**IMPORTANT:** File coordinates must be referenced to the Primary CRS.

For 3D survey polygons each record must contain the coordinates for one polygon node.

For 2D surveys each record must contain the line name and the coordinates for the waypoint. At least two records are required to define one line.

For OBN surveys each record must contain the coordinates for one OBN receiver.

The coordinate files are free format with the format defined by field identifiers. Click the *Browse* button to display the format dialog. The field identifiers are described as follows:

 $n =$  line name (max 12 characters) (not applicable to polygon definition)

p = first shotpoint number (optional) (not applicable to polygon definition)

 $x =$  easting  $y =$  northing

OR

<þ

 $D =$  degrees latitude  $M =$  minutes latitude  $S =$  seconds latitude  $H =$  hemisphere latitude d = degrees longitude  $m =$  minutes longitude s = seconds longitude h = hemisphere longitude

any other character  $=$  do not import field

File records must be terminated with a carriage return and line feed (cr/lf)

Fixed width: format characters must match exact file positions e.g. data: abc1001A 12345.6 34567.8 format: nnnnnnnn xxxxxxx yyyyyyy

Delimited: only one character is used to represent a field, field delimiter character(s) must be provided e.g. data: abc1001A,12345.6,34567.8 format: nxy field delimiter: ,

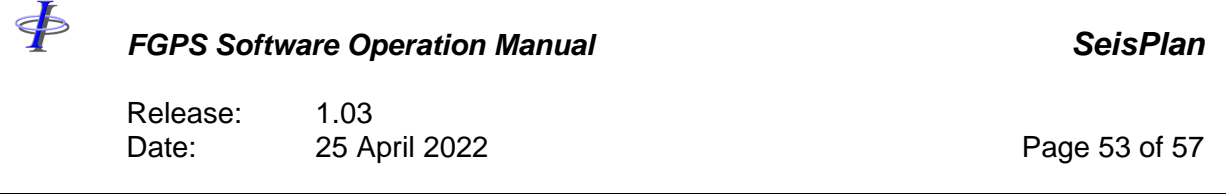

**Note:** a tab character must be represented with ^t

**Note:** care should be taken when inputting fixed width format files which contain tabs. In this case the *Format String* will not necessarily appear to line up with the records in the file. The correct alignment can be verified by highlighting the *Format String* and checking that the first record displayed is also highlighted for the correct columns.

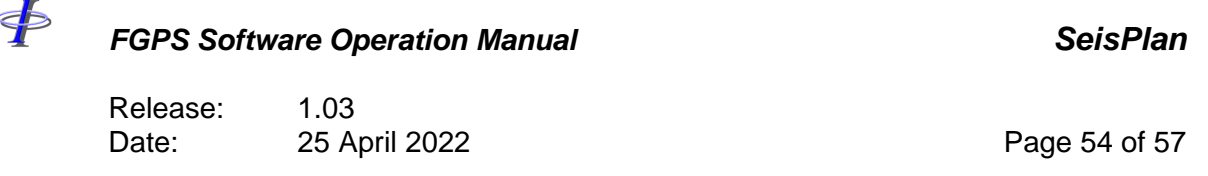

#### **8 INTERACTIVE DISPLAY**

Each time the *Run* button is pressed, the display is re-generated using the current set of parameters.

With the *Auto refresh* option enabled, when a display-relevant parameter is changed, the display is re-generated using the current set of parameters. Parameter entry fields are triggered as being changed when the *<Enter>* key is pressed, or the focus is changed to a different control.

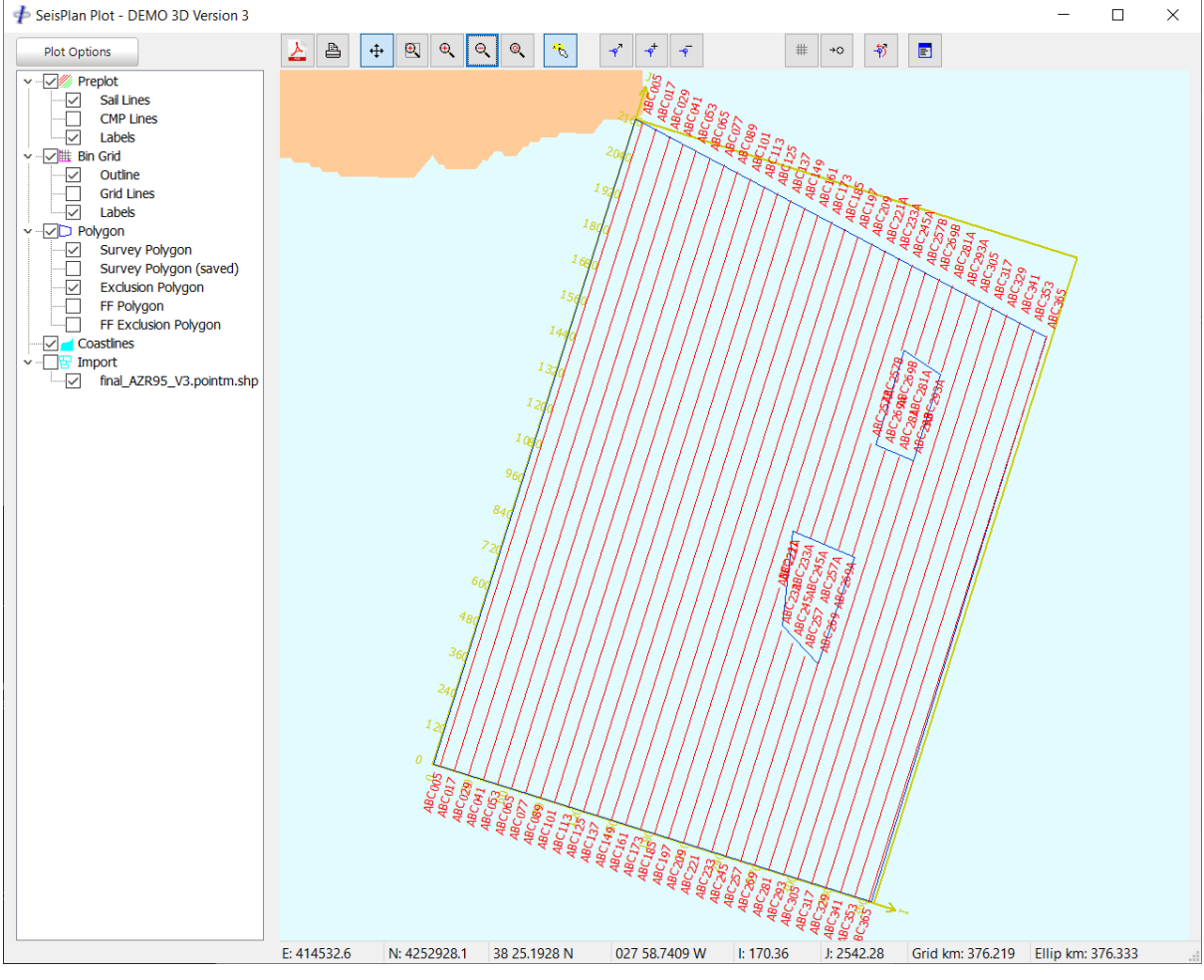

**Figure 8-1 – Interactive Display**

#### <span id="page-53-0"></span>**8.1 Layers**

Plot layers are listed in the let hand side panel where they may be enabled or disabled by checking the appropriate checkboxes.

Release: 1.03 Date: 25 April 2022 Page 55 of 57

The layers available are dependent on the survey type and imported content. The layers commonly available for a 3D survey type are shown in [Figure 8-1.](#page-53-0)

#### **8.2 Dynamic Information Display**

Information pertaining to the preplot lines is displayed in the status bar at the bottom of the display window. This comprises the following:

Mouse cursor:

\$

Grid Easting Grid Northing Latitude **Longitude** Cell I (3D survey types) Cell J (3D survey types) Line number (2D survey types) Shotpoint number (2D survey types) Total sail line lengths, grid and ellipsoidal.

Measurements when holding down right mouse button:

Delta Easting Delta Northing **Distance** Azimuth

Prospect sail line total distance: **Grid** 

Ellipsoidal

#### **8.3 Zoom and Pan Functions**

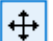

Enable pan mode – the mouse can be used to pan the display.

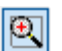

Enable window zoom mode – the mouse can then be used to zoom into an area.

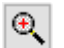

Click or hold down to zoom in.

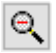

Click or hold down to zoom out.

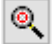

Zoom extents.

Release: 1.03 Date: 25 April 2022 Page 56 of 57

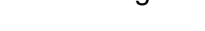

#### **8.4 Editing Functions**

Move a polygon node (3D surveys) or line waypoint (2D surveys).

Graphically: Hold the left mouse button down to drag the nearest node/waypoint to a new position.

Numerically: Right click on a node/waypoint and from the popup dialog enter either range, bearing; easting, northing or delta easting, delta northing.

Create a polygon node (3D surveys) or line waypoint (2D surveys). Hold the left mouse button down to create and drag into position a new node/waypoint. The new node/waypoint will be created between the two nearest existing nodes/waypoints.

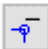

 $\overline{\varphi}^+$ 

Remove a node (3D surveys) or line waypoint (2D surveys). Click nearest to the node (3D surveys) or line waypoint (2D surveys) which is to be removed.

Create a line (2D surveys). Draw the line using the left mouse button.

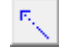

 $\overline{\mathcal{A}}$ 

Extend line (2D surveys). Extend an existing line by specifying distance and bearing, or by specifying distance only maintaining existing bearing.

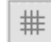

Snap to grid (3D surveys). When creating or editing a node the new position is forced to a cell corner.

Snap to object. Used to snap to an imported graphics object when interactively ₹Ó editing polygon nodes (3D surveys) or line waypoints (2D surveys).

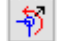

Undo last edit.

**Important:** When the mouse button is released after editing a node or waypoint the preplot is re-computed for display purposes only. To re-compute and write new output files the *Run* button must be clicked. The user will then be given the option to save the new polygon (3D) or line waypoint (2D) definition file.

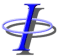

 $\overline{\P}$ 

Release: 1.03 Date: 25 April 2022 2001 20:30 Page 57 of 57

#### **8.5 Other Functions**

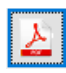

\$

Print the display to PDF.

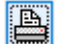

Print the display.

 $\blacksquare$ 

Display line attribute window. Attributes displayed are for the line nearest the mouse cursor.